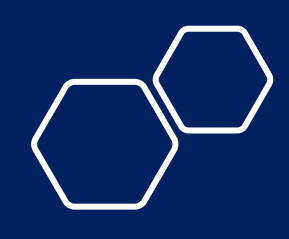

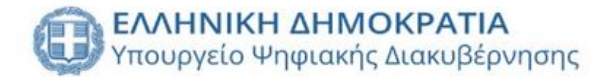

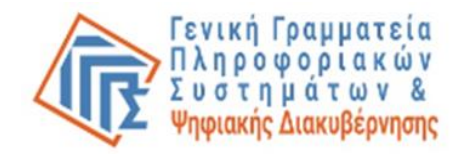

# ΠΣΕ ΟΠΣΔΔ

Πληροφοριακό Σύστημα Εξουσιοδοτήσεων Οριζόντιων Πληροφοριακών Συστημάτων Δημόσιας Διοίκησης

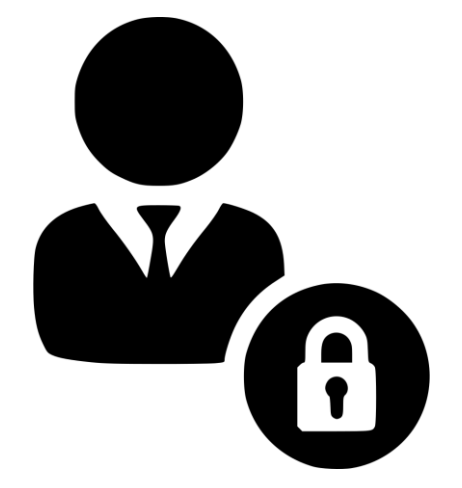

## ΣΔΧΟΠΣ Διαχειριστής

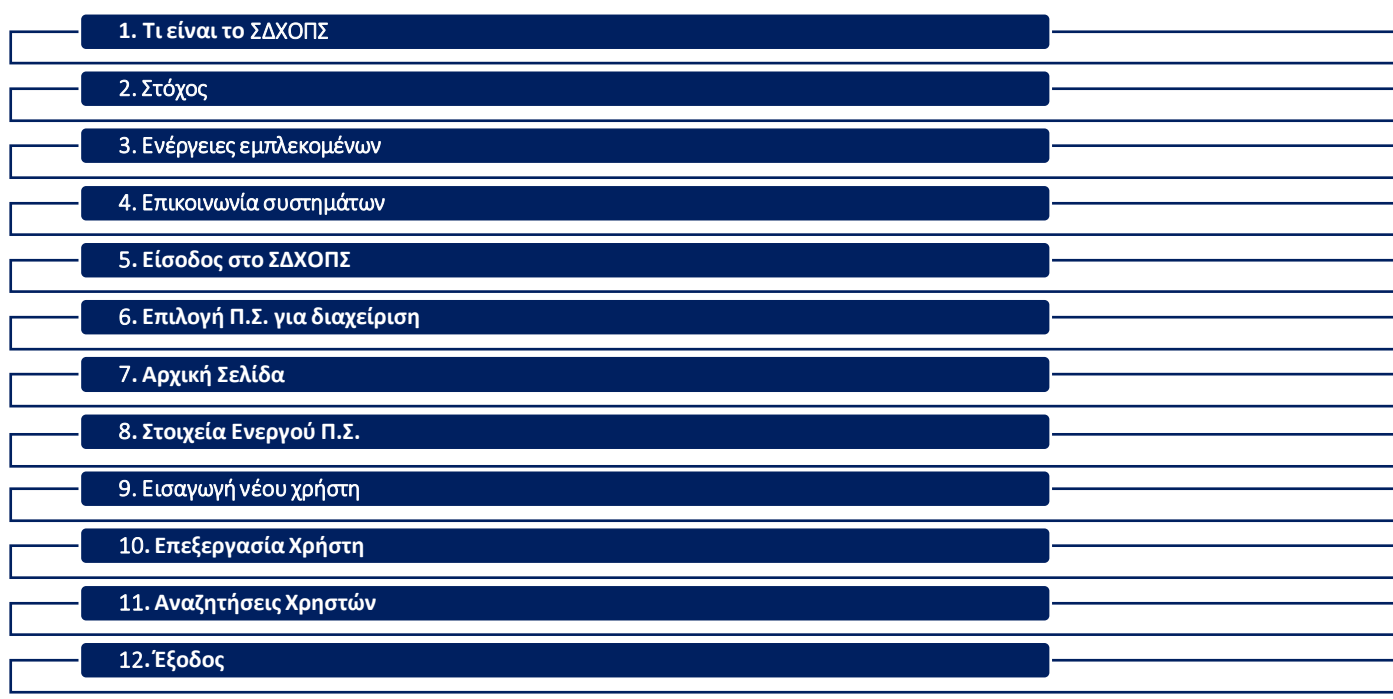

### **1. Τι είναι το ΠΣΕ ΟΠΣΔΔ**

Το Πληροφοριακό Σύστημα Εξουσιοδοτήσεων Οριζοντίων Πληροφοριακών Συστημάτων της Δημόσιας Διοίκησης (ΠΣΕ ΟΠΣΔΔ) αποτελεί μια ηλεκτρονική υπηρεσία, μέσω της οποίας οι αρμόδιοι διαχειριστές των φορέων μπορούν να εξουσιοδοτήσουν δημοσίους υπαλλήλους καθώς και ιδιώτες, ώστε να εισέρχονται σε Oριζόντια Πληροφοριακά Συστήματα της Δημόσιας Διοίκησης (ΟΠΣΔΔ), χρησιμοποιώντας τους Κωδικούς Δημόσιας Διοίκησης της ΓΓΠΣΔΔ (για Δ . Υ. ) και κωδικούς taxisnet (για ιδιώτες) .

Για να χρησιμοποιήσετε την εφαρμογή μεταβαίνετε στον ιστότοπο της ΓΓΠΣΨΔ ([www.gsis.gr](http://www.gsis.gr)) και επιλέγετε "Δημόσια Διοίκηση" - "Λοιπές Υπηρεσίες Δ.Δ." -"Υπηρεσία Εξουσιοδότησης Χρηστών Οριζόντιων Πληροφοριακών Συστημάτων Δημόσιας Διοίκησης" ή πατάτε απευθείας στον σύνδεσμο https://www.gsis.gr/dimosia -dioikisi/loipes -ypiresies dd/exoysiodotisi -hriston -orizontion -pliroforiakon systimaton -dimosias .

Απαραίτητη προϋπόθεση είναι να έχετε οριστεί Διαχειριστής Χρηστών του φορέα σας για ένα ή περισσότερα οριζόντια πληροφοριακά συστήματα στο Μητρώο Ανθρώπινου Δυναμικού Ελληνικού Δημοσίου (hr .apografi .gov .gr) .

### **(ii) govgr**

### ΔΙΑΧΕΙΡΙΣΗ ΧΡΗΣΤΩΝ ΟΡΙΖΟΝΤΙΩΝ ΠΛΗΡΟΦΟΡΙΑΚΩΝ ΣΥΣΤΗΜΑΤΩΝ

Καλώς ήλθατε στο Σύστημα Εξουσιοδότησης Χρηστών Οριζόντιων Πληροφοριακών Συστημάτων Δημόσιας Διοίκησης. Για να χρησιμοποιήσετε το σύστημα θα πρέπει να είστε ορισμένος Διαχειριστής Χρηστών ενός ή περισσοτέρων Οριζόντιων Πληροφοριακών Συστημάτων Δημόσιας Διοίκησης και να έχετε Κωδικούς Δημόσιας Διοίκησης.

#### Είσοδος με Κωδικούς Δημόσιας Διοίκησης »

Μια υπηρεσία του

govgi

Υλοποίηση <u>Γενική Γραμματεία Πληροφοριακών Συστημάτων Δημόσιας Διοίκησης</u>

### **2. Σκοπός**

Η υιοθέτηση ενός ενιαίου και αξιόπιστου τρόπου διαχείρισης των δικαιωμάτων πρόσβασης και ανάθεσης ρόλων σε υπαλλήλους διαφορετικών φορέων για την πρόσβασή τους σε Οριζόντια Πληροφοριακά Συστήματα της Δημόσιας Διοίκησης (ΟΠΣΔΔ)\*.

\*Πληροφοριακά Συστήματα, των οποίων οι εκχωρηθεί μέσω του ΠΣΕ χρήστες ανήκουν σε διαφορετικές μονάδες προσωπικού και επίσης:

α) είναι καταχωρισμένοι στο Μητρώο Ανθρώπινου Δυναμικού του Ελληνικού Δημοσίου

#### ή

β) είναι ιδιώτες που συνεργάζονται, στο πλαίσιο νομικών δεσμεύσεων, με φορείς του Δημοσίου τομέα.

### **Υπηρεσία Εξουσιοδότησης Χρηστών Οριζόντιων Πληροφοριακών Συστημάτων Δημόσιας Διοίκησης\*\***

Πληροφοριακό Σύστημα Εξουσιοδοτήσεων (ΠΣΕ) Διαδικτυακή Υπηρεσία του ΠΣΕ

#### Εξουσιοδοτήσεις σε χρήστες μέσω:

- ✓ ανάθεσης/αφαίρεσης ρόλων
- ✓ εκχώρησης/ανάκλησης δικαιωμάτων

Επικοινωνία μεταξύ ΠΣΕ & ΟΠΣΔΔ για:

- ✓ εισαγωγή στο ΠΣΕ των ρόλων που παρέχει το ΟΠΣΔΔ
- ✓ άντληση από το ΟΠΣΔΔ των εξουσιοδοτήσεων που έχουν

\*\*Η Υπηρεσία Εξουσιοδότησης Χρηστών Οριζόντιων Πληροφοριακών Συστημάτων Δημόσιας Διοίκησης αποτελείται από το Πληροφοριακό Σύστημα Εξουσιοδοτήσεων ΟΠΣΔΔ (ΠΣΕ) και τη Διαδικτυακή Υπηρεσία του ΠΣΕ. Οι διακριτοί ρόλοι που επιτελούν φαίνονται στην παραπάνω εικόνα.

### **3. Εμπλεκόμενοι**

Η διαδικασία εξουσιοδότησης των υπαλλήλων ενός φορέα περιλαμβάνει τα παρακάτω πρόσωπα:

α) Τον **Υπεύθυνο του ΟΠΣΔΔ**

β) Τον **Διαχειριστή Προσωπικού** του φορέα στο Μητρώο Ανθρώπινου Δυναμικού του Ελληνικού Δημοσίου (ΔΠ)

γ) Τον **Υπεύθυνο Διαχειριστών Χρηστών** ΟΠΣΔΔ του φορέα (ΥΔΧ)

- δ) Τον **Διαχειριστή Χρηστών** ΟΠΣΔΔ του φορέα (ΔΧ)
- ε) Τους **Χρήστες** των ΟΠΣΔΔ

*Οι απαιτούμενες ενέργειες για κάθε έναν από τους εμπλεκόμενους φαίνονται στο διπλανό σχήμα*

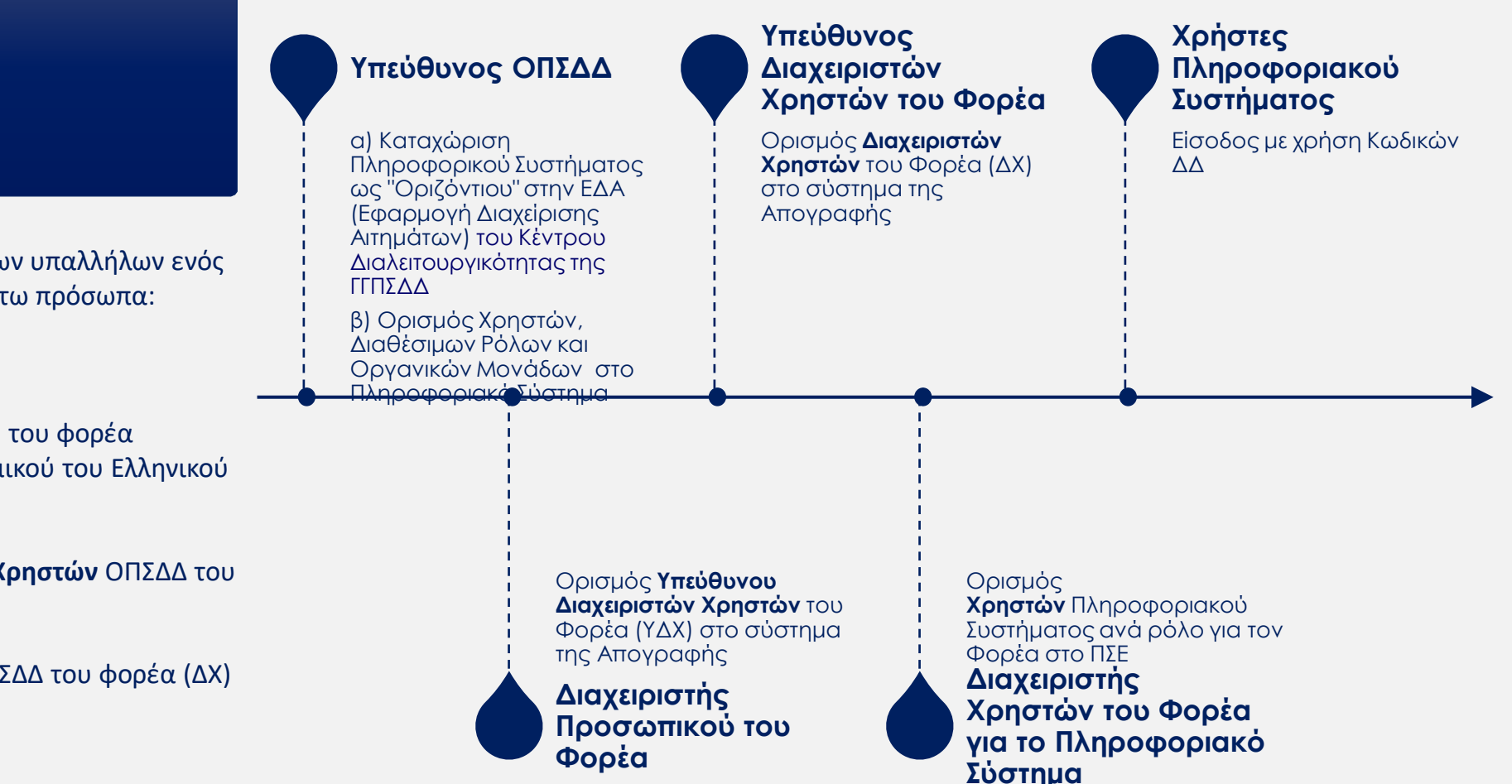

**Υπουργείο Ψηφιακής Διακυβέρνησης - Γενική Γραμματεία Πληροφοριακών Συστημάτων & Ψηφιακής Διακυβέρνησης**

### **2. Επικοινωνία Συστημάτων**

Η χορήγηση εξουσιοδότησης προϋποθέτει τη συνεργασία των παρακάτω συστημάτων της Δημόσιας Διοίκησης:

- 1. του ιδίου του υπό διαχείριση **Πληροφοριακού Συστήματος**
- 2. της Εφαρμογής Διαχείρισης Αιτημάτων (**ΕΔΑ**) του Κέντρου Διαλειτουργικότητας (ΚΕΔ) της ΓΓΠΣΔΔ
- 3. του Μητρώου Ανθρωπίνου Δυναμικού του Ελληνικού Δημοσίου, ήτοι του συστήματος της **Απογραφής**
- 4. του Πληροφοριακού Συστήματος Εξουσιοδοτήσεων (**ΠΣΕ**)
- 5. της Διαδικτυακής Υπηρεσίας (ws) του ΠΣΕ

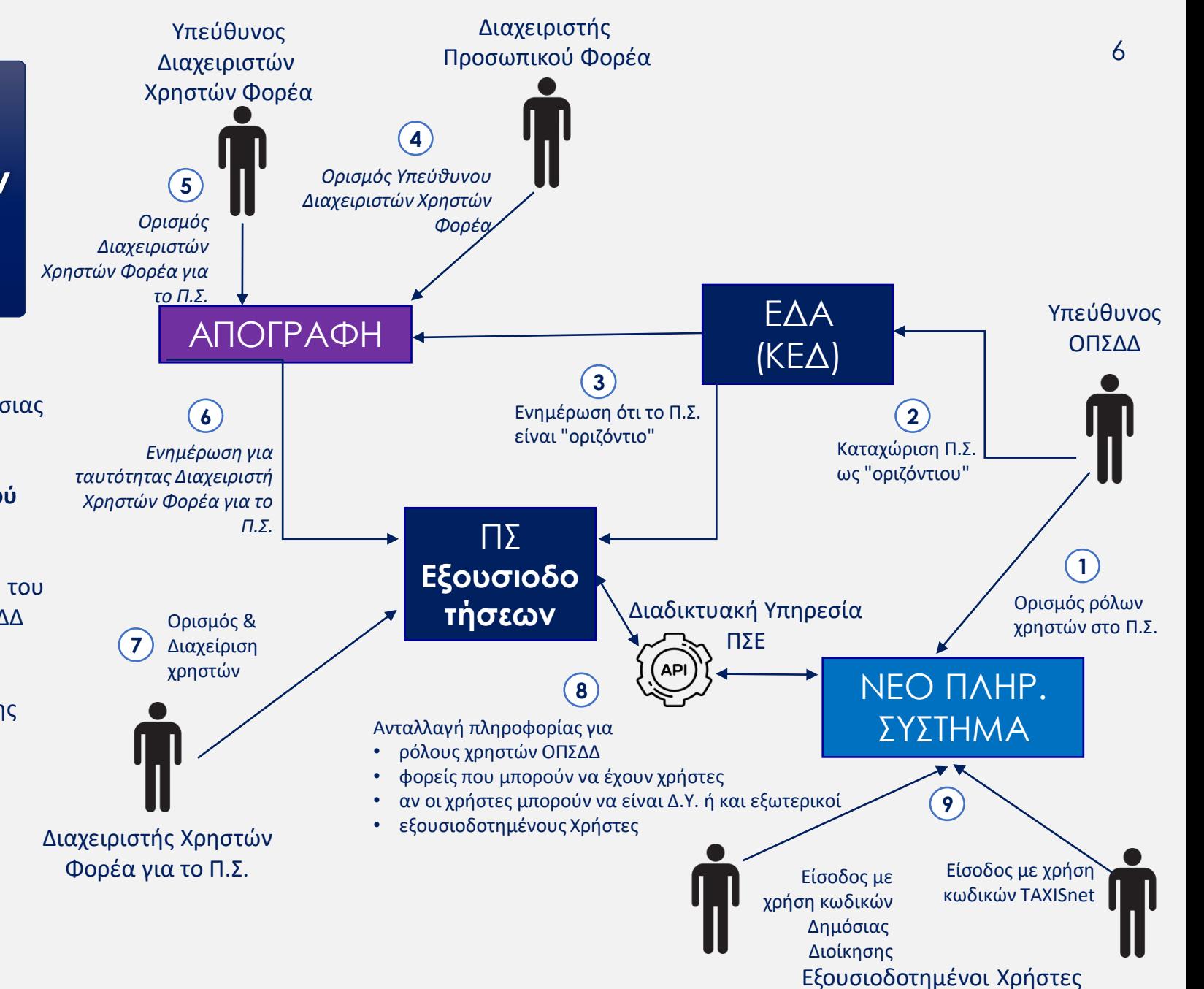

### **5. Είσοδος στο ΣΔΧΟΠΣ**

#### Μπορείτε να εισέλθετε στο σύστημα ως εξής :

**1**. μέσω του ιστότοπο της ΓΓΠΣΨΔ ([www.gsis.gr\)](http://www.gsis.gr/) επιλέγοντας "Δημόσια Διοίκηση" - "Λοιπές Υπηρεσίες Δ.Δ." -"Υπηρεσία Εξουσιοδότησης Χρηστών Οριζόντιων Πληροφοριακών Συστημάτων Δημόσιας Διοίκησης" ή

**2.** απευθείας μέσω του συνδέσμου https://www.gsis.gr/dimosia -dioikisi/loipes -ypiresies dd/exoysiodotisi-hriston-orizontion-pliroforiakon-systimatondimosias .

Στην συνέχεια:

**A**. Επιλέξτε το κουμπί "Είσοδος".

**Β**. Καταχωρίστε όνομα χρήστη και τον κωδικό πρόσβασης των Κωδικών σας Δημόσιας Διοίκησης .

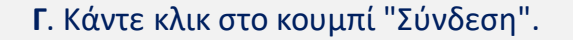

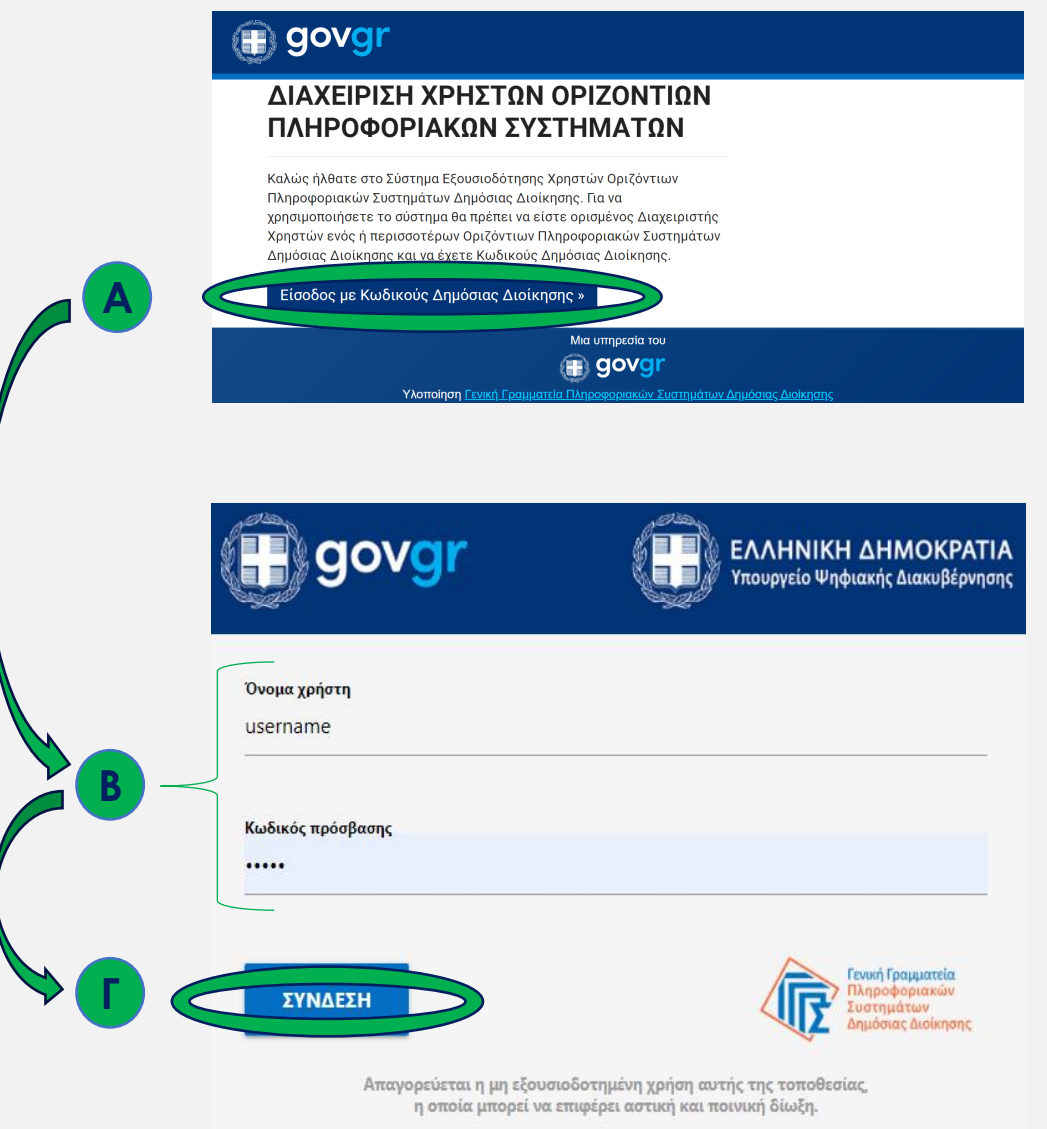

### **6. Επιλογή Ενεργού Π.Σ. για Διαχείριση**

- ❑ Αμέσως μετά την είσοδο στην εφαρμογή, καλείστε να επιλέξετε το Ενεργό Πληροφοριακό Σύστημα για το οποίο θα πραγματοποιήσετε διαχείριση χρηστών.
- ❑ Η επιλογή δηλώνεται μέσω της αντίστοιχης πτυσσόμενης λίστας, όπως φαίνεται στη διπλανή εικόνα.

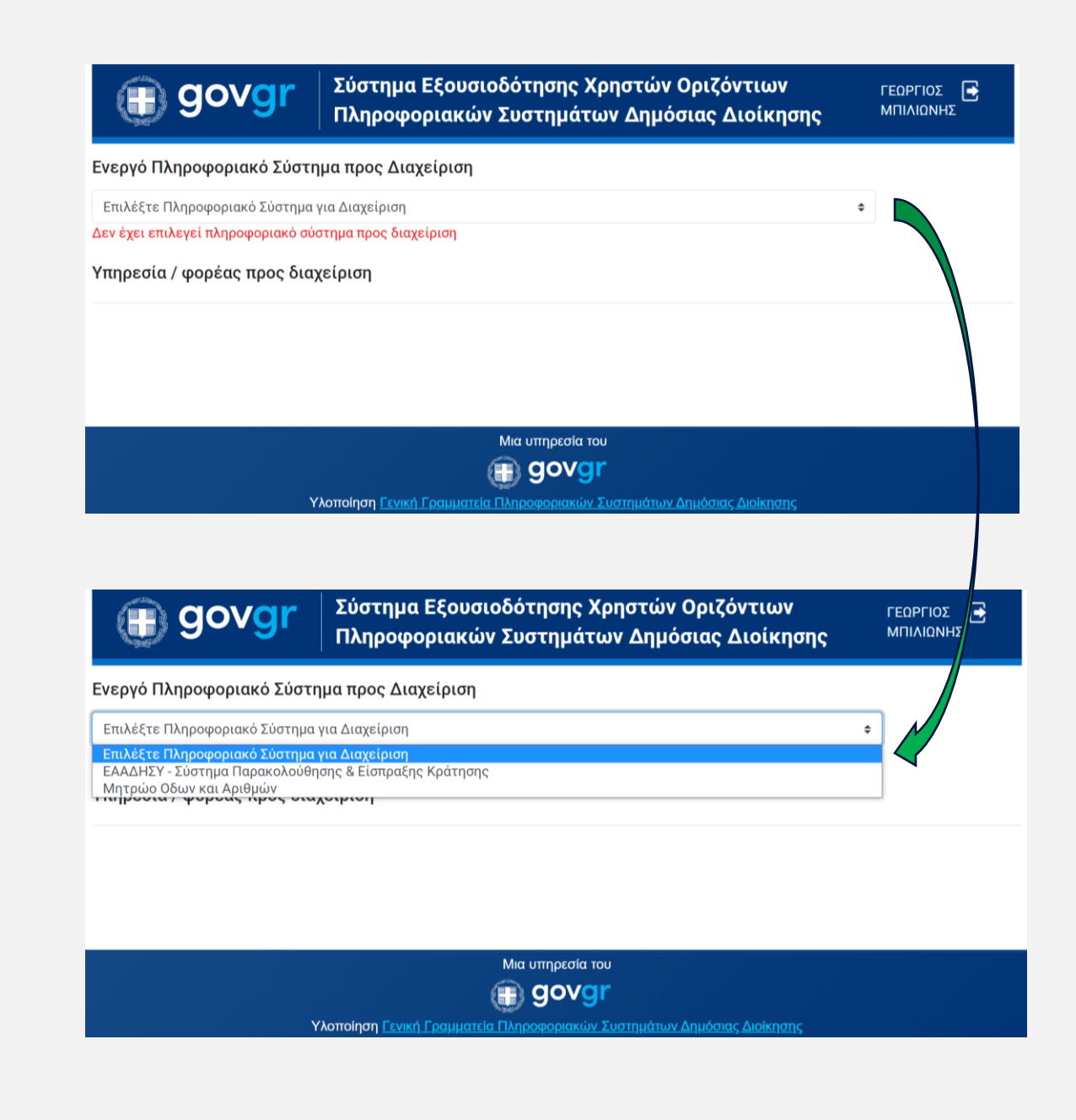

### **7. Αρχική Σελίδα**

Στην αρχική σελίδα παρουσιάζονται οι εξής επιλογές και πληροφορίες:

- ❑ Επιστροφή στην Αρχική Σελίδα
- ❑ Επισκόπηση Στοιχείων Ενεργού Πληροφοριακού Συστήματος
- ❑ Διαχείριση Χρηστών
- ❑ Αναζητήσεις Χρηστών
- ❑ Επιλογή Πληροφοριακού Συστήματος προς Διαχείριση, μέσω πτυσσόμενης λίστας
- ❑ Η ονομασία του φορέα/της υπηρεσίας για λογαριασμό της οποίας θα πραγματοποιηθούν ενέργειες διαχείρισης χρηστών

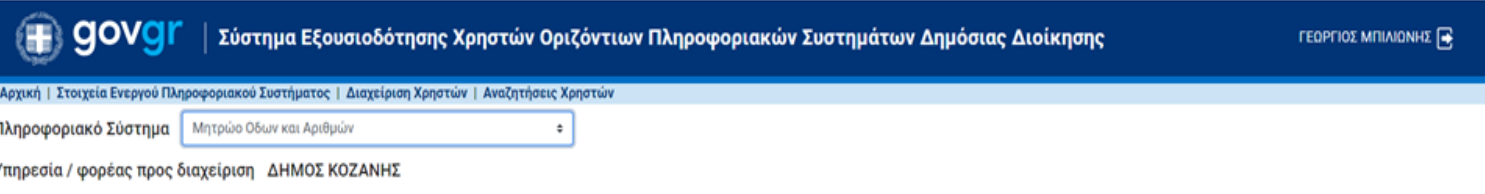

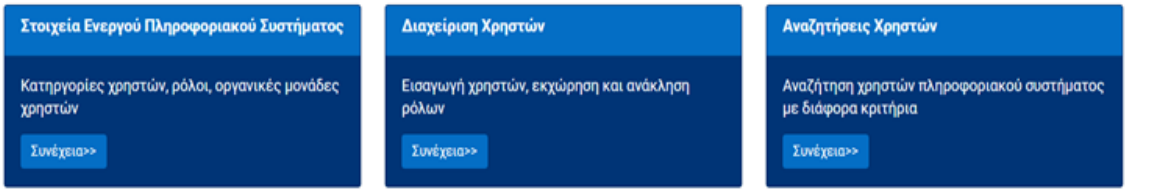

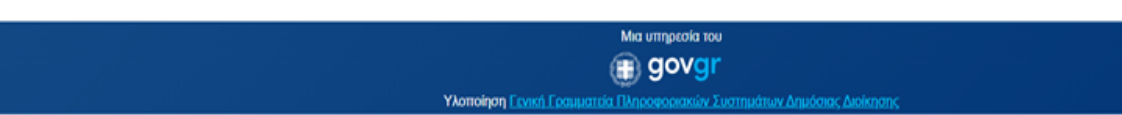

### **8. Στοιχεία Ενεργού Πληροφοριακού Συστήματος (1/3)**

Στη συγκεκριμένη οθόνη μπορείτε να λάβετε πληροφορίες που αφορούν:

**1)** Την ονομασία του επιλεγμένου προς διαχείριση πληροφοριακού συστήματος

**32**

 $\left|3\right\rangle$ 

**2)** Την υπηρεσία για λογαριασμό της οποίας πραγματοποιείτε ενέργειες διαχείρισης χρηστών (Υπηρεσία Χρήστης)

**3)** Τις κατηγορίες των χρηστών που προβλέπονται στο πληροφοριακό σύστημα, για το οποίο εκτελείτε χρέη διαχειριστή

Ένα ΟΠΣΔΔ μπορεί να έχει:

- ➢ Χρήστες φορέων του Δημοσίου ή/και
- ➢ Χρήστες εκτός Δημοσίου

Οι κατηγορίες χρηστών που υπάρχουν σε ένα ΟΠΣ ορίζονται από τον Υπεύθυνο του ΟΠΣΔΔ

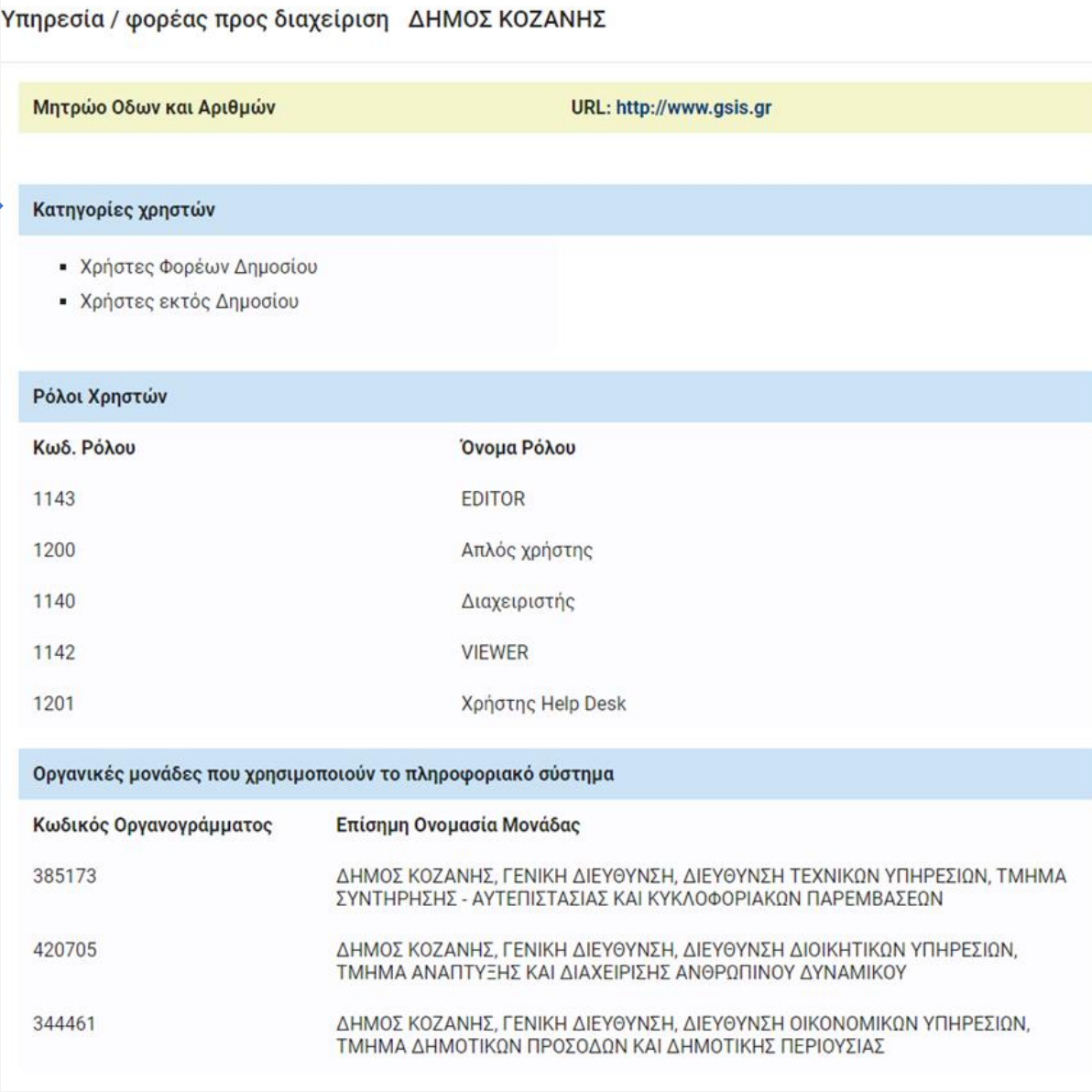

### **8. Στοιχεία Ενεργού Πληροφοριακού Συστήματος (2/3)**

**4)** Τους κωδικούς και τις ονομασίες των ρόλων των χρηστών που προβλέπονται στο πληροφοριακό σύστημα, για το οποίο εκτελείτε χρέη διαχειριστή.

Οι κωδικοί και οι ονομασίες των ρόλων ορίζονται από τον Υπεύθυνο του ΟΠΣΔΔ

**45**

 $\overline{5}$ 

**5)** Τους κωδικούς και τις ονομασίες των οργανικών μονάδων που χρησιμοποιούν το πληροφοριακό σύστημα

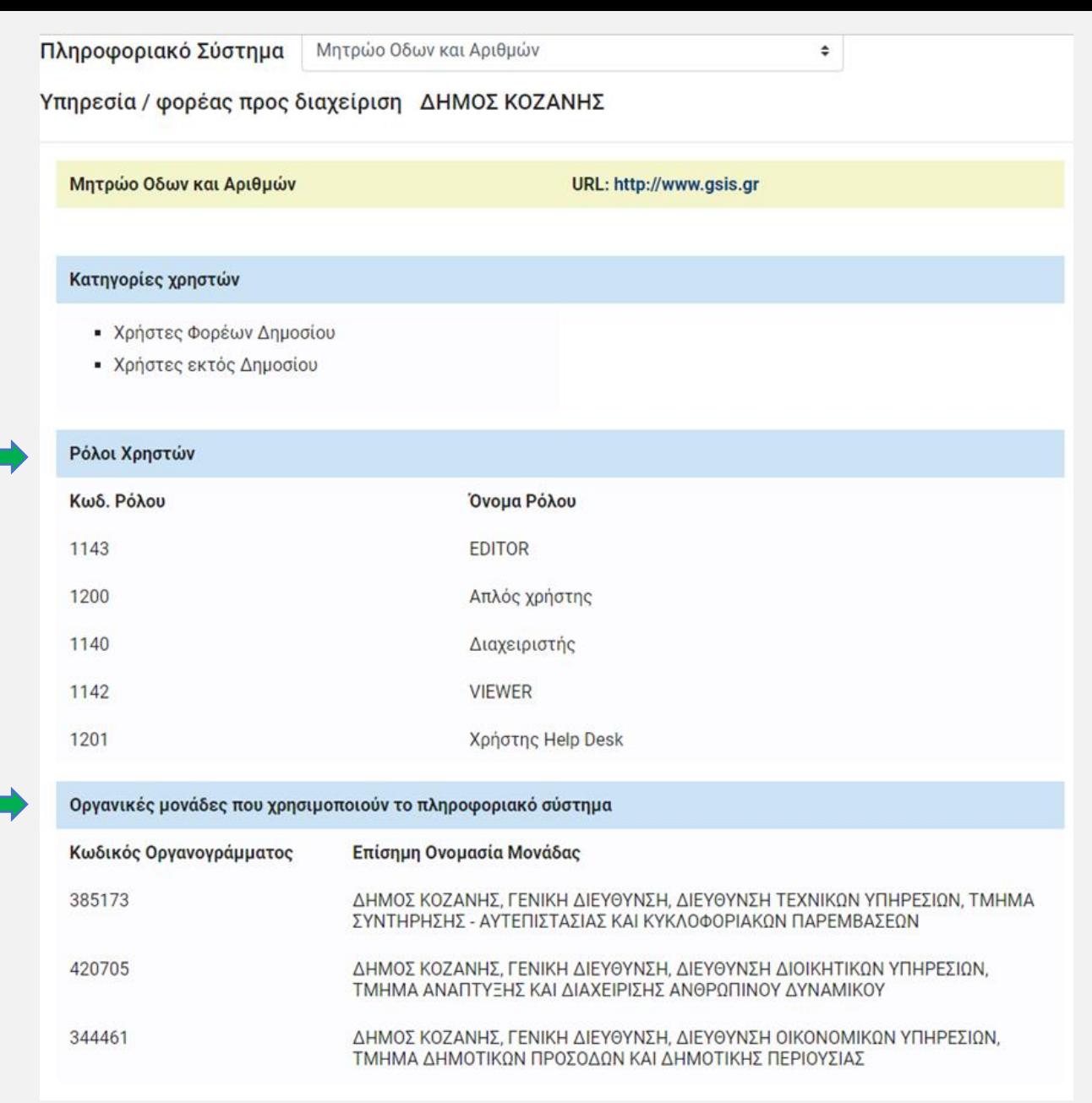

11

### **8. Στοιχεία Ενεργού Πληροφοριακού Συστήματος (3/3)**

Οι κωδικοί και οι ονομασίες των οργανικών μονάδων που χρησιμοποιούν το πληροφοριακό σύστημα υπάρχουν μέσα στο οργανόγραμμα του φορέα, όπως αυτό είναι καταχωρισμένο στην Απογραφή ([www.apografi.gov.gr\)](http://www.apografi.gov.gr). Το πλήθος των οργανικών μονάδων ορίζεται από τον Υπεύθυνο του ΟΠΣΔΔ

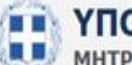

#### **ΕΙ ΥΠΟΥΡΓΕΙΟ ΕΣΩΤΕΡΙΚΩΝ**

ΜΗΤΡΩΟ ΑΝΘΡΩΠΙΝΟΥ ΔΥΝΑΜΙΚΟΥ ΕΛΛΗΝΙΚΟΥ ΔΗΜΟΣΙΟΥ

#### Οργανόγραμμα Φορέα: ΔΗΜΟΣ ΚΟΖΑΝΗΣ

Ενέργειες: Προβολή Θέσεων Προβολή σε διάγραμμα

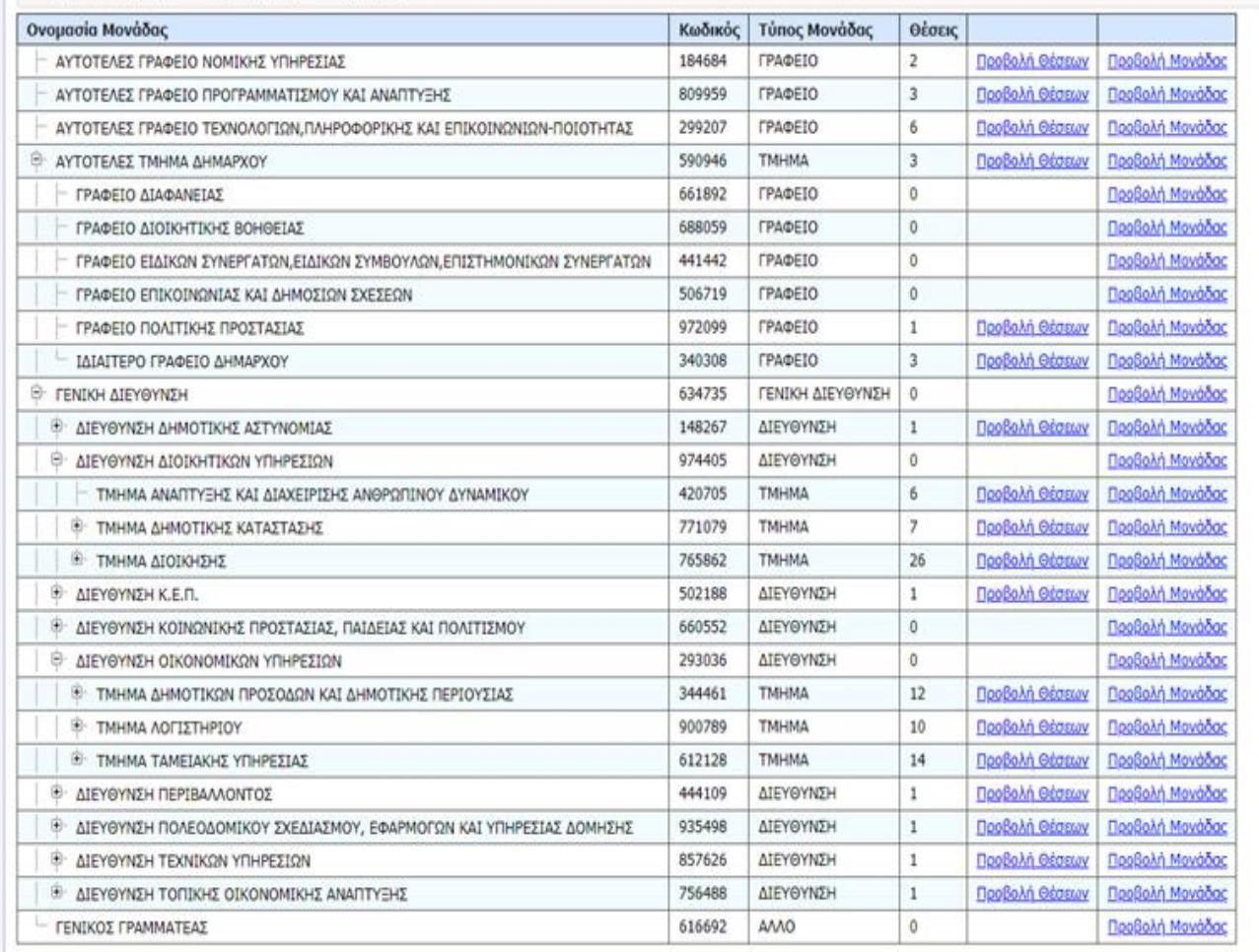

### **9. Εισαγωγή Νέου Χρήστη**

AOYUK

Η εισαγωγή νέου χρήστη επιτυγχάνεται από τον ΔΧ και αφορά χρήστες του πληροφοριακού συστήματος οι οποίοι πρέπει να είναι :

- ❖ υπάλληλοι σε φορείς του Δημοσίου, καταχωρισμένοι στο σύστημα της Απογραφής
- ❖ ιδιώτες στο πλαίσιο νομικών δεσμεύσεων με τη Δημόσια Διοίκηση

Ο ΔΧ πριν την εισαγωγή του δημ . υπαλλήλου, λαμβάνει υπόψη του την κατάσταση του ΟΠΣ

- αν το ΟΠΣΔΔ είναι περιορισμένης πρόσβασης
- ποιες οργανικές μονάδες έχουν καταχωρισθεί
- αν έχουν καταχωρισθεί συγκεκριμένες/α διευθύνσεις/ τμήματα

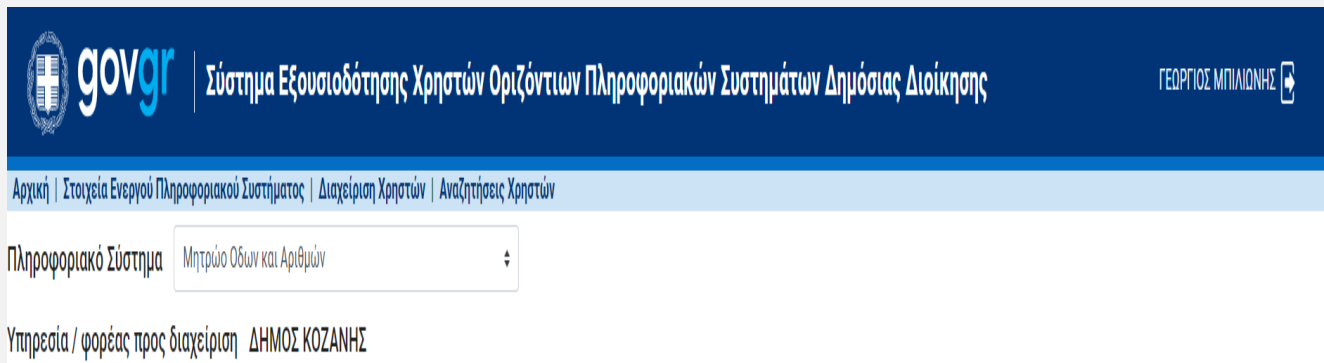

### **9. Εισαγωγή Νέου Χρήστη εντός δημοσίου (1/4)**

Η εισαγωγή νέου χρήστη\* πραγματοποιείται από την καρτέλα "Διαχείριση Χρηστών", ακολουθώντας τα παρακάτω βήματα:

**1**

**2**

**3**

**5**

**7**

**1.** Επιλέξτε "Εισαγωγή νέου χρήστη"

**2**. Eπιλέξτε "Χρήστης εκτός Δημοσίου", αν πρόκειται να εισάγετε χρήστη που **δεν ανήκει** στη Δημόσια Διοίκηση

**3.** Καταχωρίστε τον ΑΦΜ του υπαλλήλου, στον οποίο θέλετε να αναθέσετε έναν ρόλο στο υπό διαχείριση πληροφοριακό σύστημα

**4.** Επιλέξτε το κουμπί , ώστε να προσθέσετε ρόλο στον υπάλληλο

5. Διαλέξτε τον επιθυμητό ρόλο για τον υπάλληλο, μέσω της σχετικής πτυσσόμενης λίστας

**6.** Επιλέξτε το κουμπί αν επιθυμείτε τη διαγραφή ενός ρόλου

7. Για οριστική καταχώριση των στοιχείων χρήστη, πατήστε "Υποβολή"

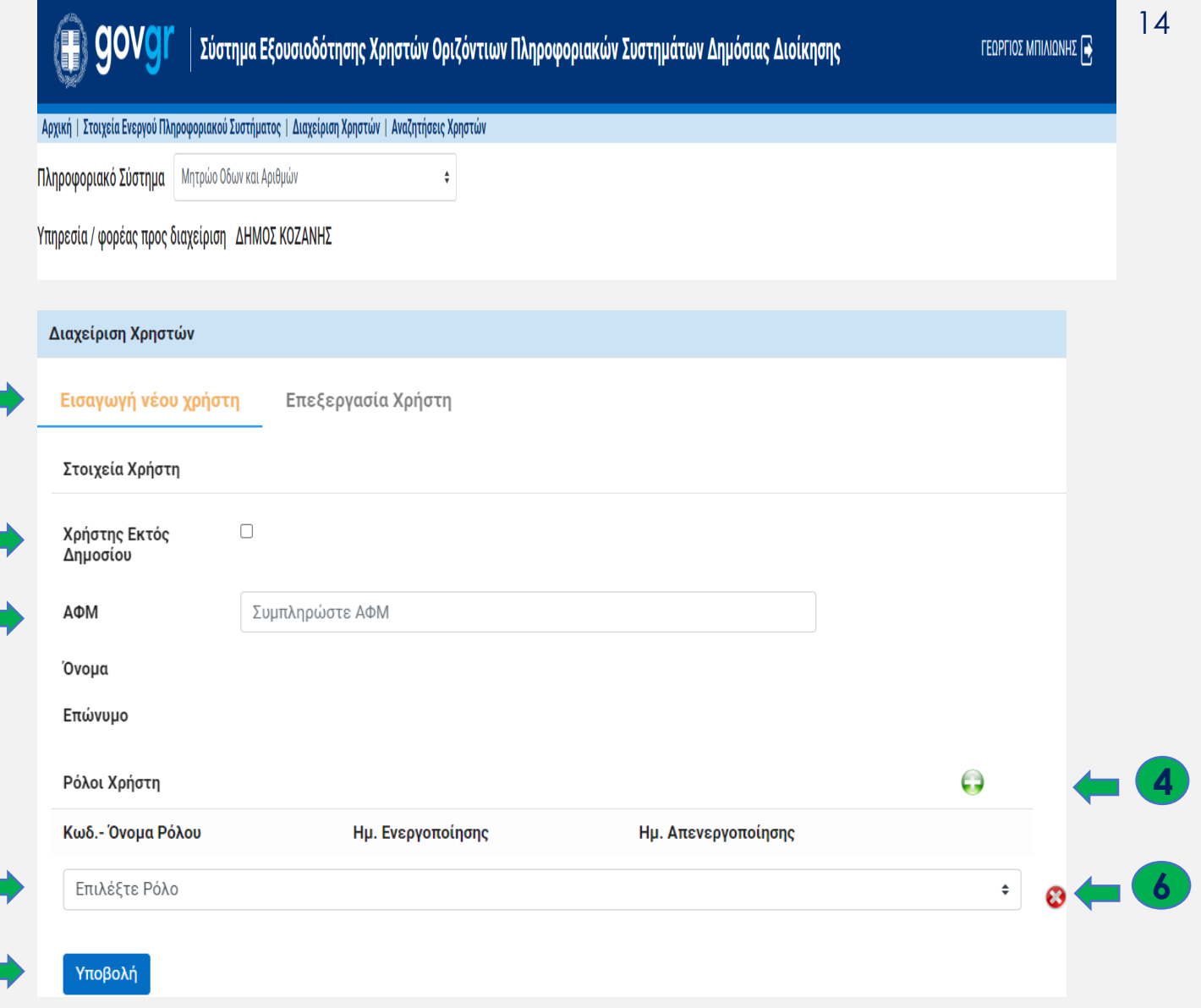

\*Ο νέος χρήστης δεν λαμβάνει αυτοματοποιημένη ενημέρωση και η σχετική πληροφορία πρέπει να του κοινοποιηθεί ενδοϋπηρεσιακά.

### **9. Εισαγωγή Νέου Χρήστη εντός δημοσίου (2/4)**

- Αν η εισαγωγή νέου χρήστη είναι επιτυχημένη εμφανίζεται το μήνυμα **1**
- Αν μετά την καταχώριση του ΑΦΜ προχωρήσετε στην Υποβολή χωρίς να προσθέσετε ρόλο στο χρήστη, θα εμφανιστεί το μήνυμα **2**

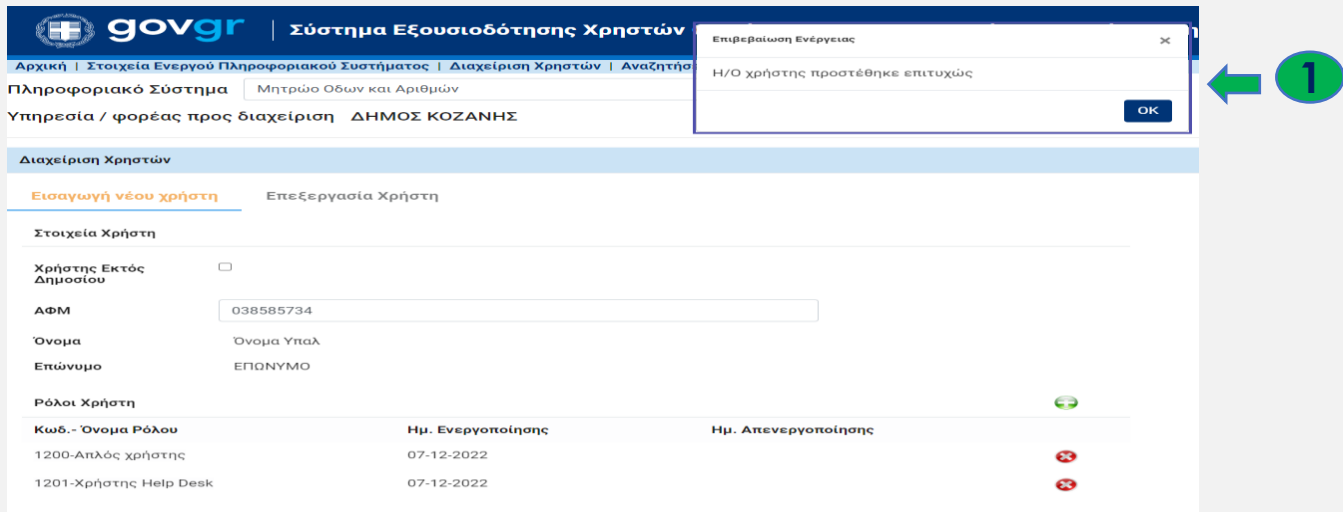

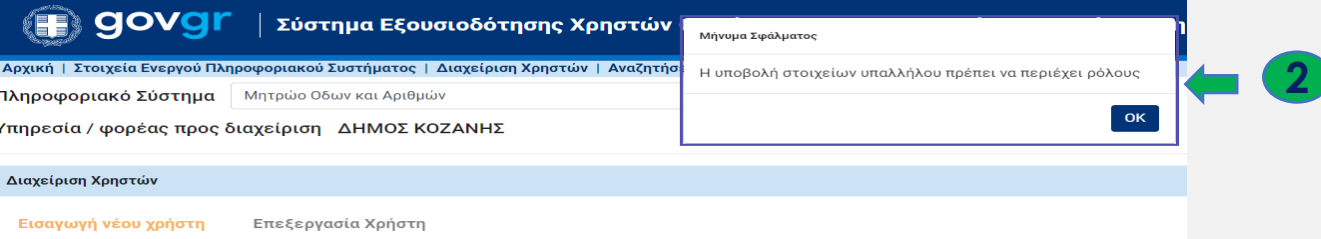

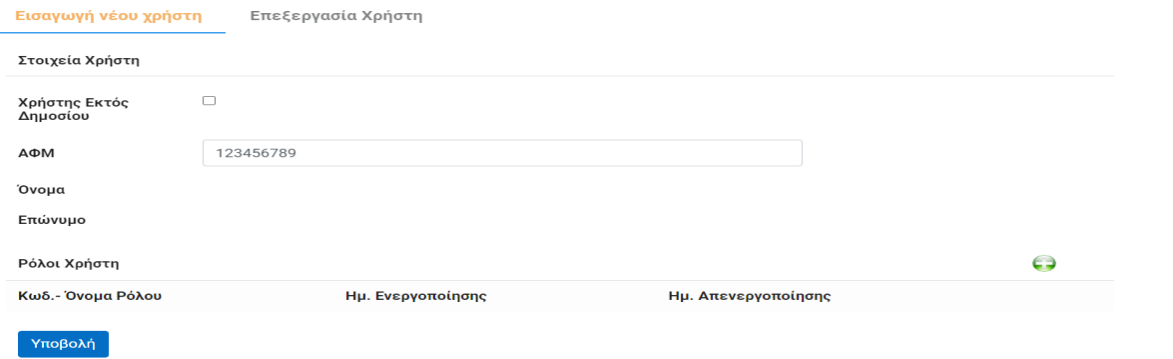

### **9. Εισαγωγή Νέου Χρήστη εντός δημοσίου (3/4)**

- Αν προσπαθήσετε να εισάγετε χρήστη που υπάρχει ήδη στο σύστημα, θα εμφανιστεί το μήνυμα **3**
- Αν ο ΑΦΜ του χρήστη που καταχωρίσατε είναι λάθος ή δεν αντιστοιχεί σε υπάλληλο του φορέα σας , θα εμφανιστεί το μήνυμα **4**

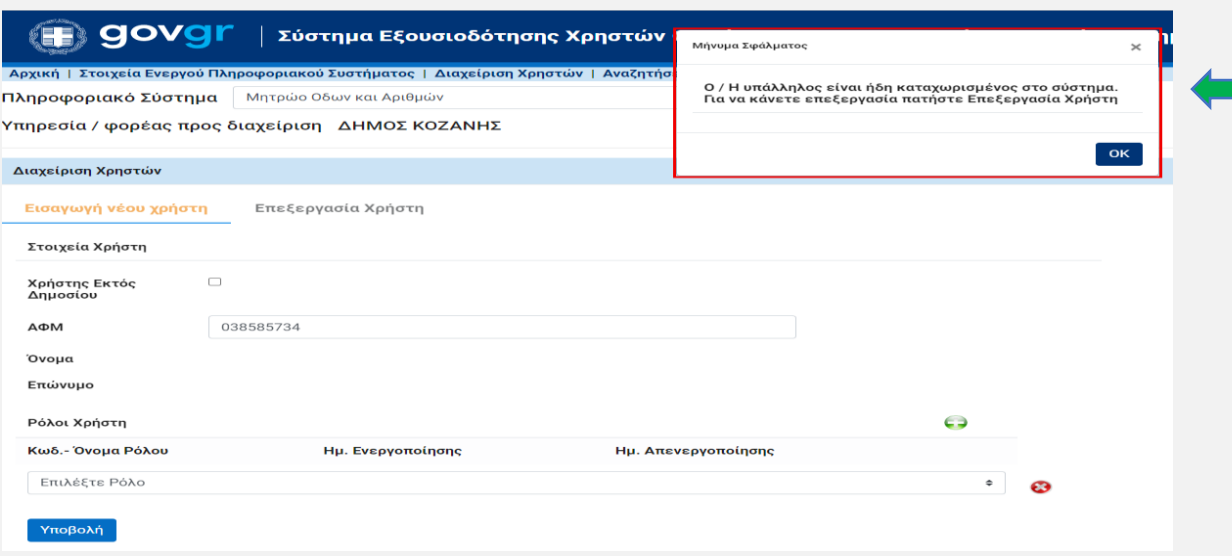

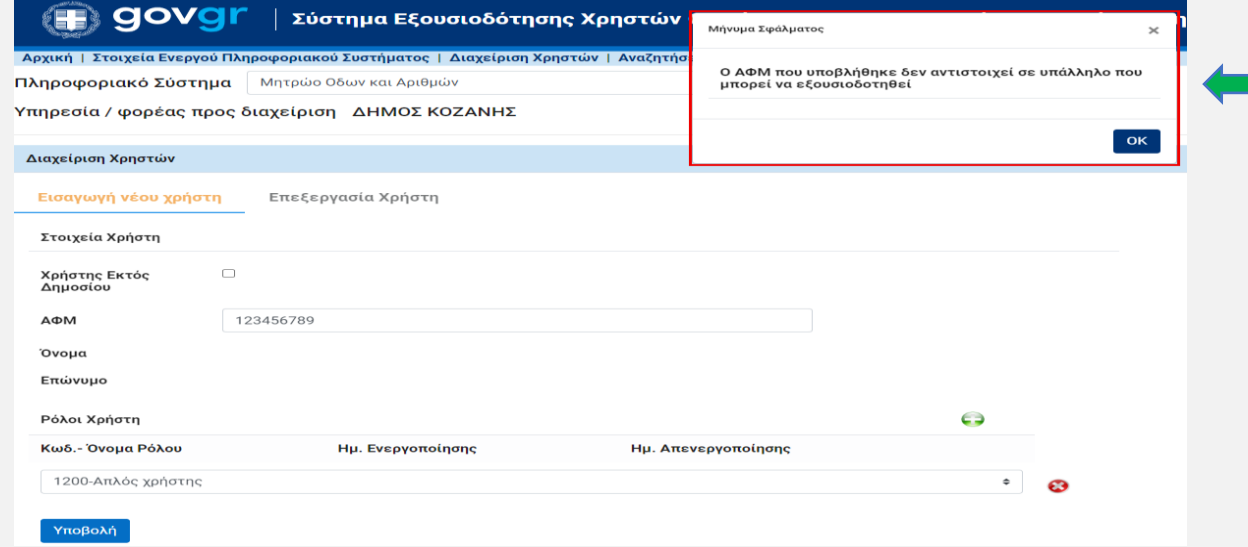

**3**

**4**

### **9. Εισαγωγή Νέου Χρήστη εντός δημοσίου (4/4)**

- Αν κατά την εισαγωγή του χρήστη επιχειρήσετε να δώσετε τον ίδιο ρόλο, το σύστημα θα σας αποτρέψει και θα σας εμφανίσει το μήνυμα **5**
- Αν κατά την εισαγωγή του χρήστη δώσετε παραπάνω από έναν ρόλο, έχετε τη δυνατότητα να διαγράψετε όποιον ρόλο θέλετε με το κουμπί <mark>۞ ( 6</mark> ), πριν πατήσετε Υποβολή

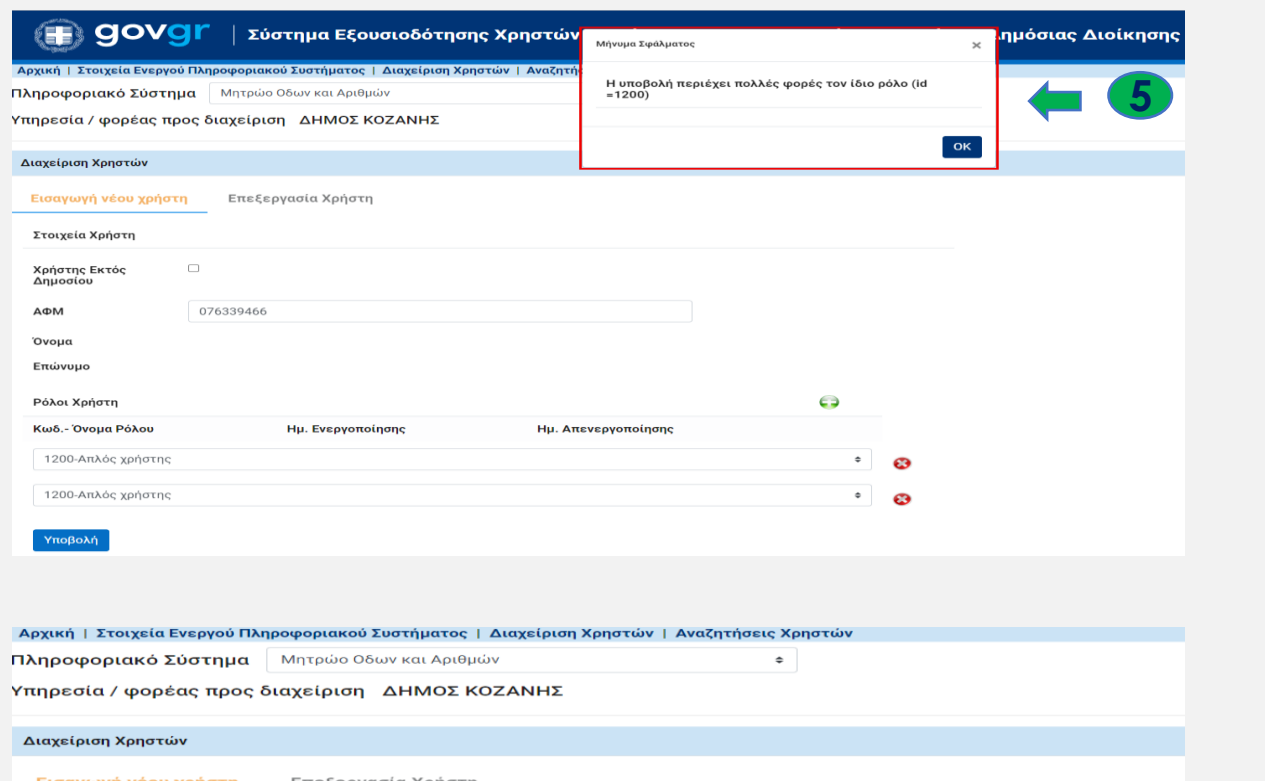

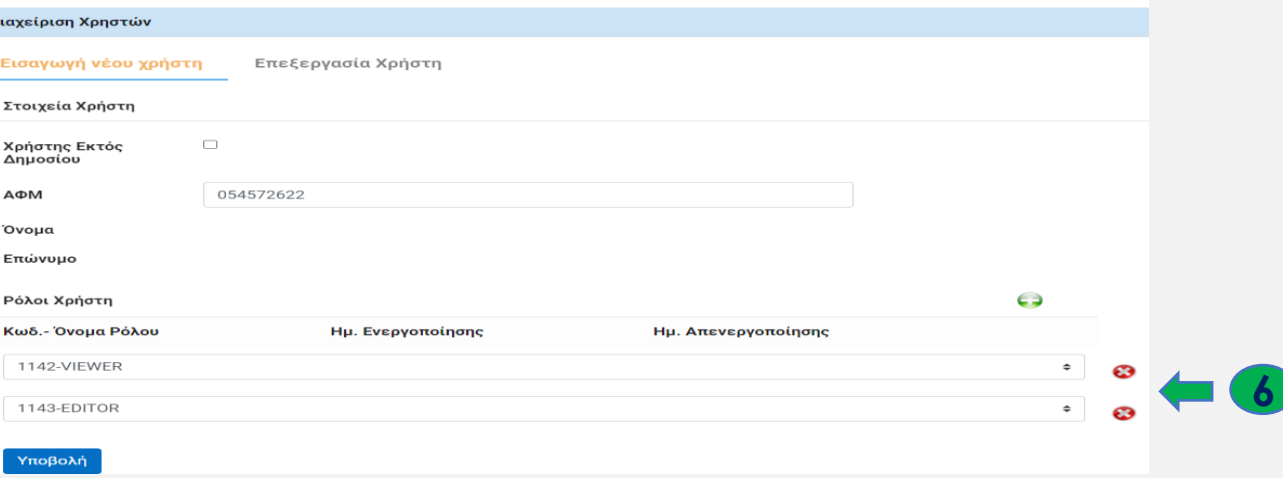

### **9. Εισαγωγή Νέου Χρήστη εντός δημοσίου (5/4)**

 Αν κατά την εισαγωγή του χρήστη επιχειρήσετε να προσθέσετε ρόλο χωρίς να επιλέξετε κάποιο συγκεκριμένο ρόλο, το σύστημα θα σας αποτρέψει και θα σας εμφανίσει το μήνυμα **7**

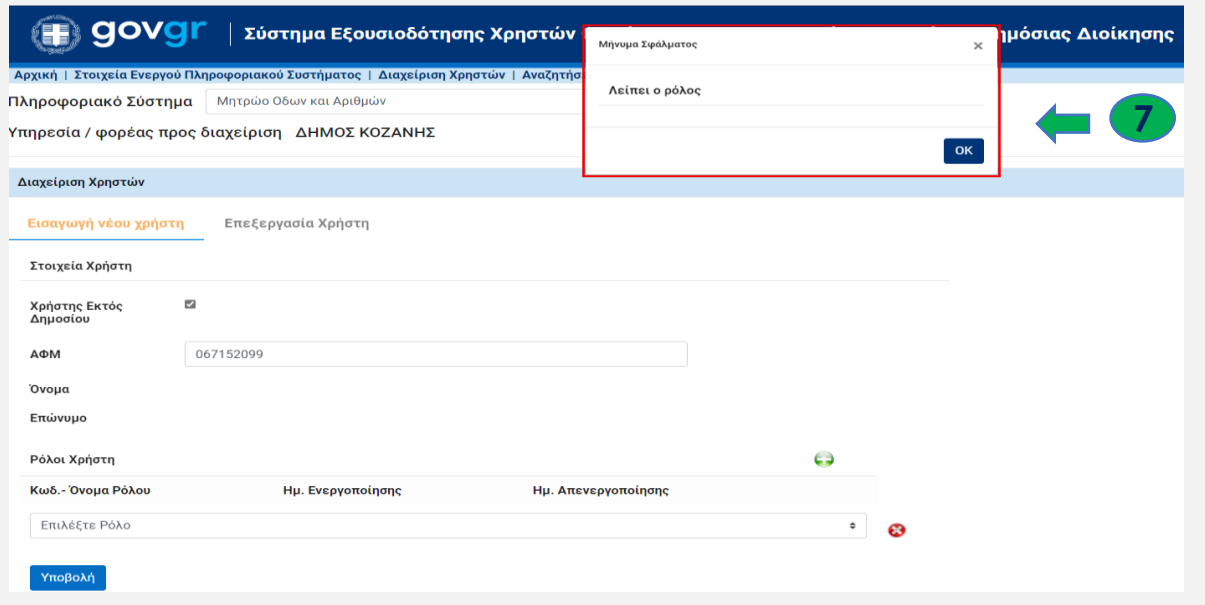

### **9. Εισαγωγή Νέου Χρήστη εκτός δημοσίου (1/3)**

Η εισαγωγή νέου χρήστη ο οποίος δεν ανήκει στη Δημόσια Διοίκηση, πραγματοποιείται από την καρτέλα "<u>Διαχείριση Χρηστών</u>", ακολουθώντας τα παρακάτω βήματα :

**1**

- **1.** Επιλέξτε "Εισαγωγή νέου χρήστη"
- **2**. Eπιλέξτε "Χρήστης εκτός Δημοσίου"
- **3.** Καταχωρίστε τον ΑΦΜ του χρήστη, στον οποίο θέλετε να αναθέσετε έναν ρόλο στο υπό διαχείριση πληροφοριακό σύστημα
- **4.** Επιλέξτε το κουμπί, ώστε να προσθέσετε ρόλο στον χρήστη
- **5.** Διαλέξτε τον επιθυμητό ρόλο, μέσω της σχετικής πτυσσόμενης λίστας
- **6.** Επιλέξτε το κουμπί αν επιθυμείτε τη διαγραφή ενός ρόλου
- **7.** Για την καταχώριση των στοιχείων χρήστη, πατήστε "Υποβολή"

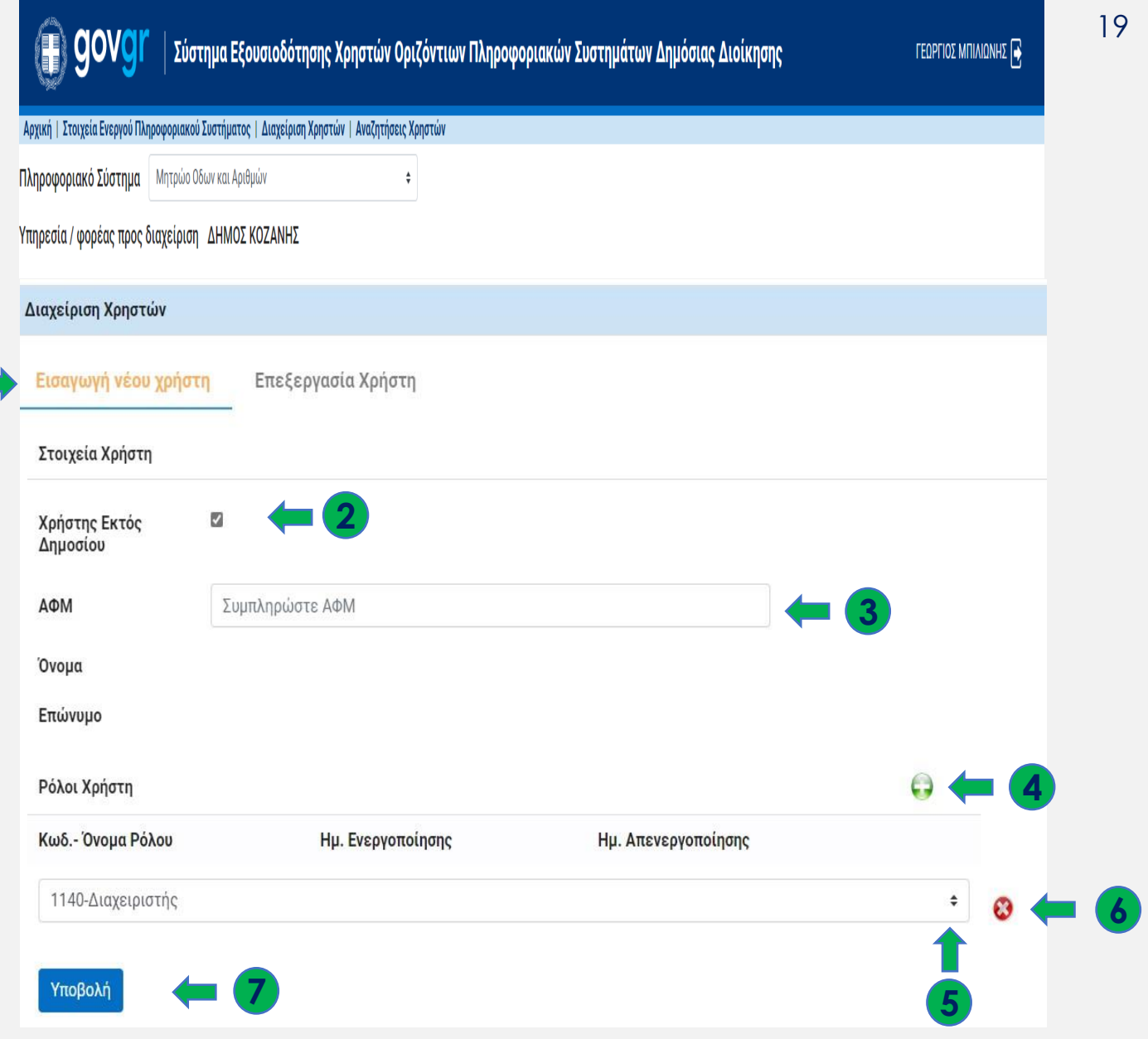

### **9. Εισαγωγή Νέου Χρήστη εκτός δημοσίου (2/3)**

Μετά την "Υποβολή" ακολουθούν τα παρακάτω :

**1 .** Εμφανίζεται ένα μήνυμα που ενημερώνει τον ΔΧ, ότι ο χρήστης εγγράφηκε στο σύστημα προσωρινά και αναμένεται η αποδοχή του από τον ίδιο

**2** . Ο χρήστης λαμβάνει ένα email μέσω του οποίου αποδέχεται την εγγραφή του, επιλέγοντας το "**εδώ "**

**3** . Το σύστημα εμφανίζει στο χρήστη την επιβεβαίωση - ολοκλήρωση της εγγραφής του καθώς και τα στοιχεία του

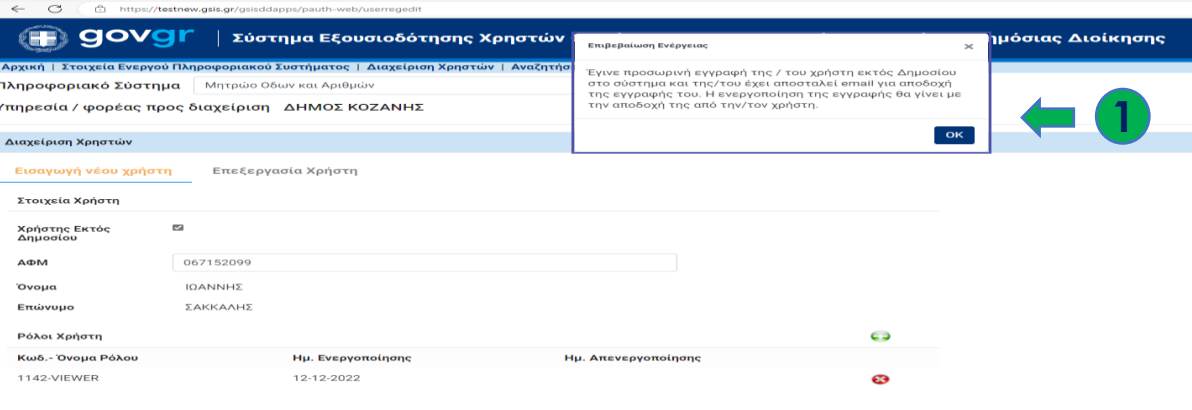

#### Εγγραφή στην Εφαρμογή Μητρώο Οδων και Αριθμών

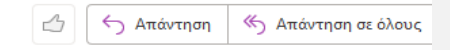

#### Υπηρεσία Διαχείρισης Χρηστών Οριζοντίων Συστημάτων Δημοσίου

Αγαπητή/έ κυρία/κύριε,

 $\Box$ poc  $\odot$ 

 $\circ$ 

σας ενημερώνουμε ότι έχει γίνει προκαταρκτική εγγραφή σας ως χρήστη του πληροφοριακού συστήματος "Μητρώο Οδων και Αριθμών". Προκειμένου να ενεργοποιηθεί η εγγραφή σας πατήστε εδώ. **2** ΓΕΝΙΚΗ ΓΡΑΜΜΑΤΕΙΑ ΠΛΗΡΟΦΟΡΙΑΚΩΝ ΣΥΣΤΗΜΑΤΩΝ ΔΗΜΟΣΙΑΣ ΔΙΟΙΚΗΣΗΣ ΥΠΟΥΡΓΕΙΟ ΨΗΦΙΑΚΗΣ ΔΙΑΚΥΒΕΡΝΗΣΗΣ

govgr

ΔΙΑΧΕΙΡΙΣΗ ΧΡΗΣΤΩΝ ΟΡΙΖΟΝΤΙΩΝ ΠΛΗΡΟΦΟΡΙΑΚΩΝ ΣΥΣΤΗΜΑΤΩΝ

#### ΟΛΟΚΛΗΡΩΣΗ ΕΓΓΡΑΦΗΣ ΧΡΗΣΤΗ ΣΕ ΠΛΗΡΟΦΟΡΙΑΚΟ ΣΥΣΤΗΜΑ

ΟΝΟΜΑ ΠΛΗΡΟΦΟΡΙΑΚΟΥ ΣΥΣΤΗΜΑΤΟΣ: Μητρώο Οδων και Αριθμών **3**ΟΝΟΜΑΤΕΠΩΝΥΜΟ ΧΡΗΣΤΗ: ΙΩΑΝΝΗΣ ΣΑΚΚΑΛΗΣ ΡΟΛΟΙ ΣΤΟ ΣΥΣΤΗΜΑ: **VIEWER** 

### **9. Εισαγωγή Νέου Χρήστη εκτός δημοσίου (3/3)**

**11** . Ο ΔΧ έχει τη δυνατότητα να παρακολουθήσει την ολοκλήρωση της εγγραφής του χρήστη, από την καρτέλα Αναζητήσεις Χρηστών στις Προκαταρκτικές <u>Εγγραφές Εκτός Δημοσίου</u> όπου παρουσιάζεται η κατάσταση του χρήστη

**12** . Εάν ο χρήστης δεν ανταποκριθεί σε εύλογο χρονικό διάστημα στο email που έλαβε, o ΔΧ έχει τη δυνατότητα να υπενθυμίσει στο χρήστη ότι εκκρεμεί η αποδοχή του, ξαναστέλνοντας email συναίνεσης από την καρτέλα Αναζητήσεις Χρηστών

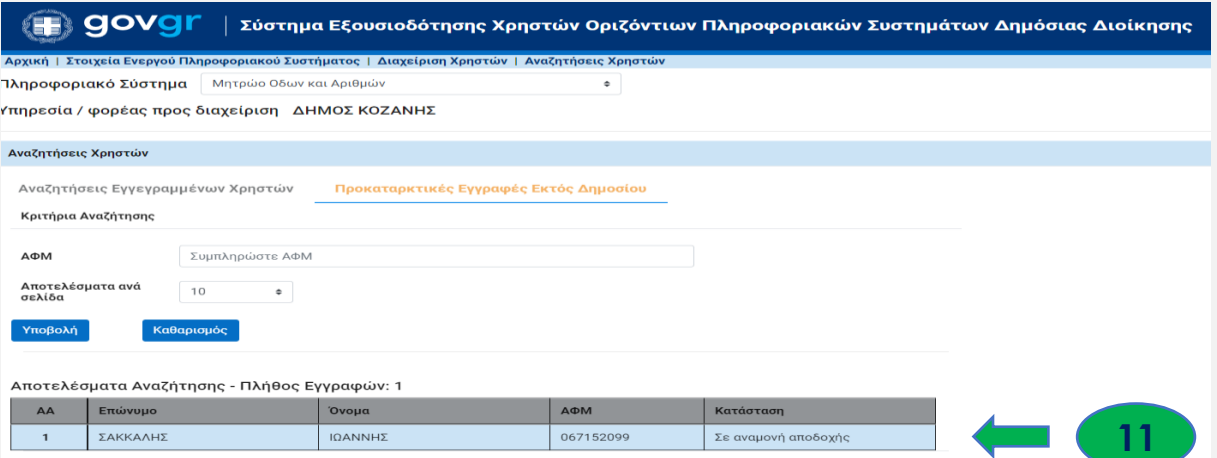

 $1/1$ 

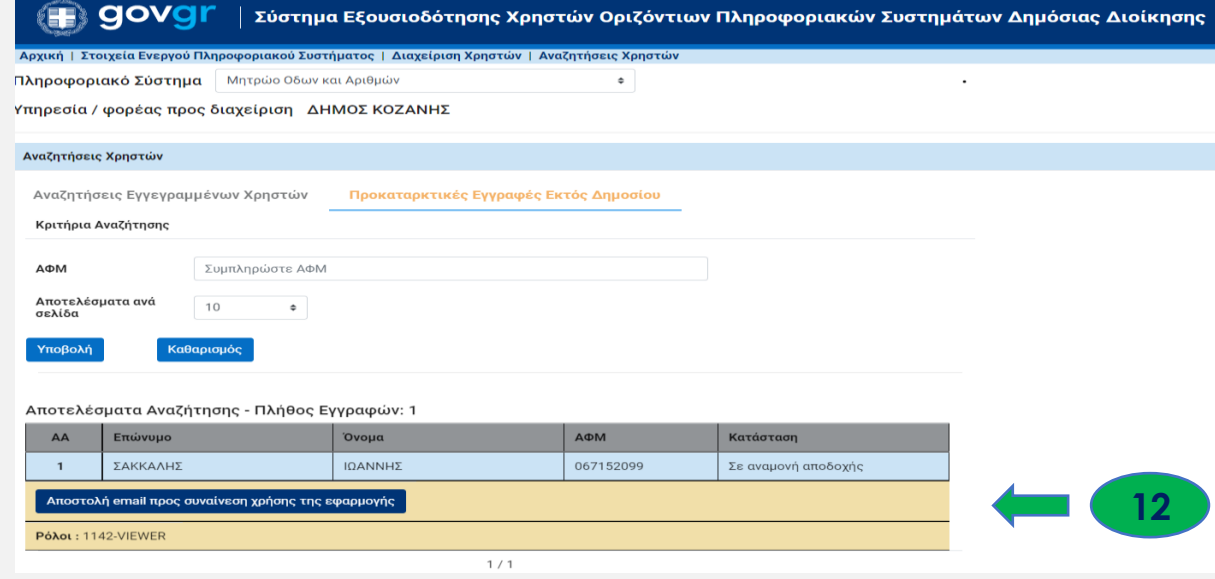

### **10. Επεξεργασία Χρήστη εντός δημοσίου (1/5)**

Η επεξεργασία αφορά τη *μεταβολή* , *προσθήκη* , *αφαίρεση* ή *απενεργοποίηση* ρόλων που έχουν ήδη ανατεθεί σε κάποιο χρήστη . Οι ενέργειες είναι προσβάσιμες στην καρτέλα "<u>Διαχείριση</u> <u>Χρηστών</u>" και πραγματοποιούνται ως εξής:

**1 .** Επιλέξτε "Επεξεργασία Χρήστη"

**2 .** Καταχωρίστε τον ΑΦΜ του υπαλλήλου, του οποίου τους ρόλους θέλετε να μεταβάλλετε **3.** Εφόσον επιθυμείτε να παρουσιάζονται και οι απενεργοποιημένοι ρόλοι του υπαλλήλου, ενεργοποιήστε την αντίστοιχη επιλογή

**4.** Επιλέξτε το κουμπί

**5.** Το σύστημα εμφανίζει τα **στοιχεία** του χρήστη, την **οργανική μονάδα** που ανήκει, τους **κωδικούς** και τους αντίστοιχους **ρόλους** που του έχουν ανατεθεί κατά καιρούς, καθώς και την **ημ/νία ενεργοποίησης και απενεργοποίησης** των εκάστοτε ρόλων

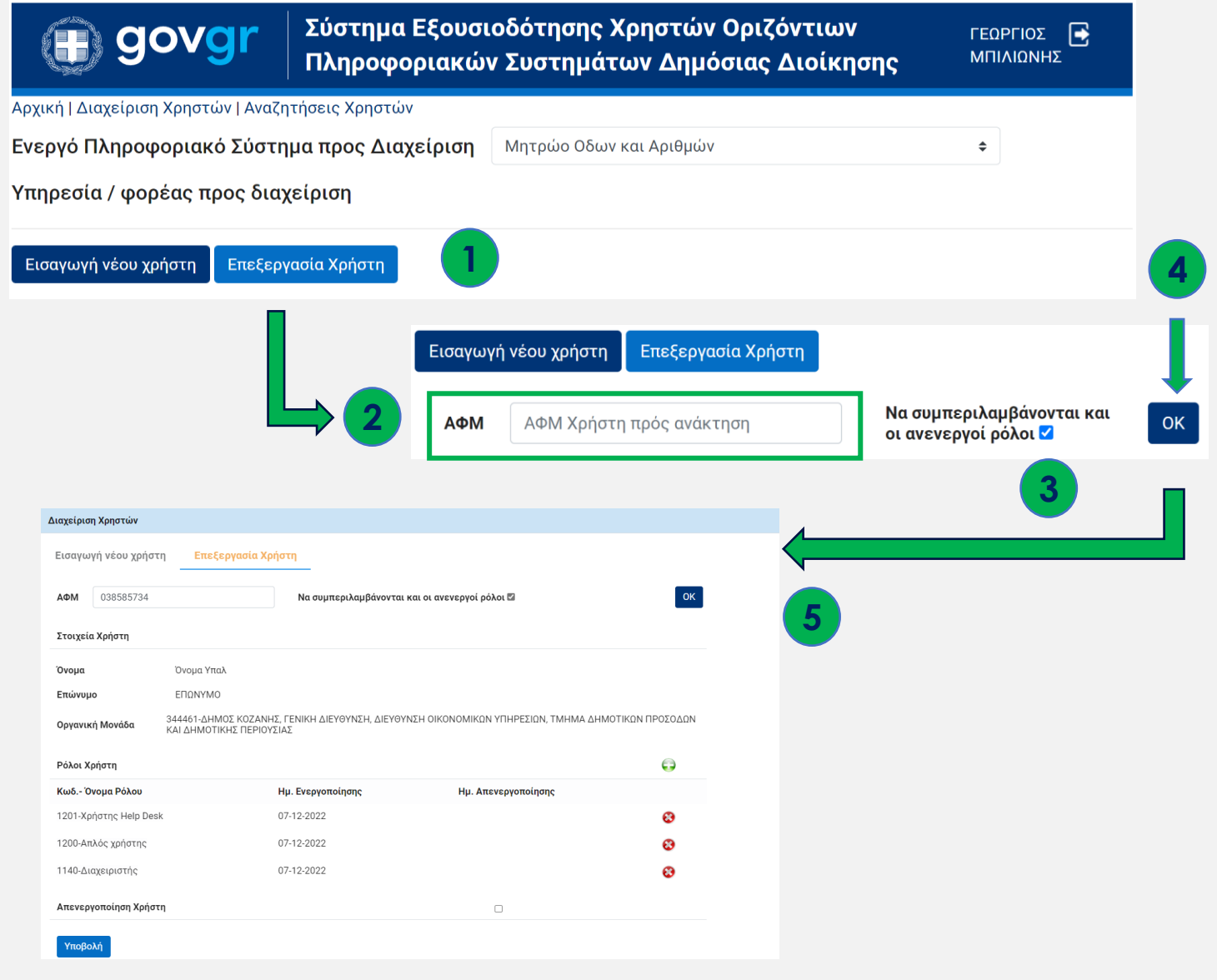

### **10. Επεξεργασία Χρήστη εντός δημοσίου (2/5)**

**6.** Επιλέξτε το κουμπί ( ), για να προσθέσετε ρόλο στον υπάλληλο

**7.** Αν θέλετε να αφαιρέσετε ή απενεργοποιήσετε κάποιο ρόλο από τον υπάλληλο, επιλέξτε το κουμπί ۞ , δίπλα από τον αντίστοιχο ρόλο

**8 .** Αν επιθυμείτε να απενεργοποιήσετε την πρόσβαση ενός υπαλλήλου στο υπό διαχείριση πληροφοριακό σύστημα, κάντε "κλικ" στην επιλογή "<u>Απενεργοποίηση Χρήστη</u>"

**9.** Επιλέγετε το κουμπί "<u>Υποβολή</u>" για να καταχωρίσετε τις μεταβολές που έχετε πραγματοποιήσει

**10 .** Μετά από κάθε καταχώριση επεξεργασίας, λαμβάνετε μήνυμα επιβεβαίωσης που προβάλλεται στην κορυφή της οθόνης

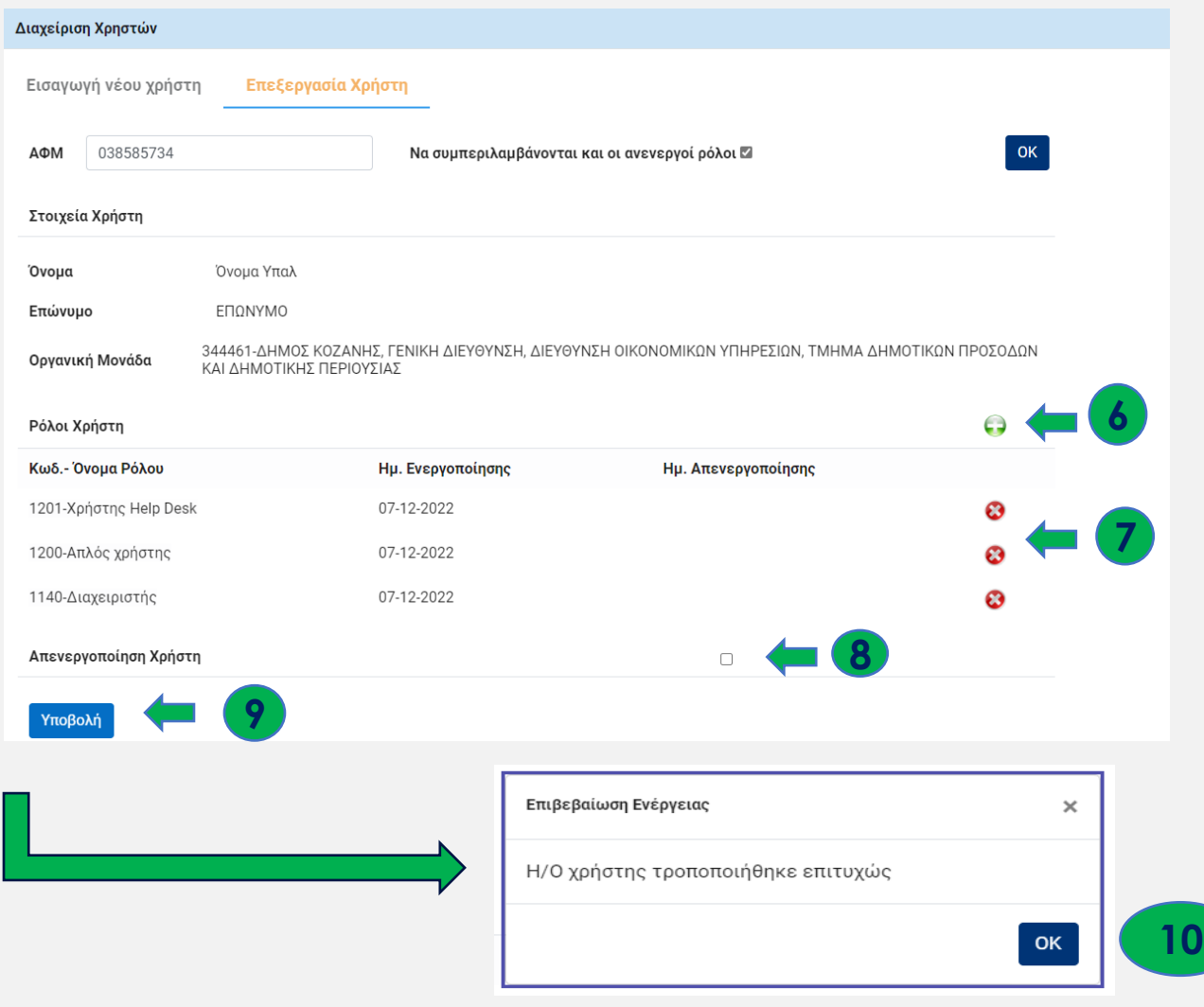

### **10. Επεξεργασία Χρήστη εντός δημοσίου (3/5)**

- Αν επιλέξετε να απενεργοποιήσετε έναν χρήστη θα εμφανιστεί ένα μήνυμα επιβεβαίωσης της ενέργειά σας **1**
- Με την απενεργοποίηση, ο χρήστης **δε διαγράφεται** , αλλά παραμένει στο σύστημα ως ανενεργός και μπορείτε να το επαληθεύσετε από την καρτέλα Αναζητήσεις <u>Εγγεγραμμένων Χρηστών</u> όπου εμφανίζεται η κατάσταση του χρήστη με κόκκινη γραμμή . **2**

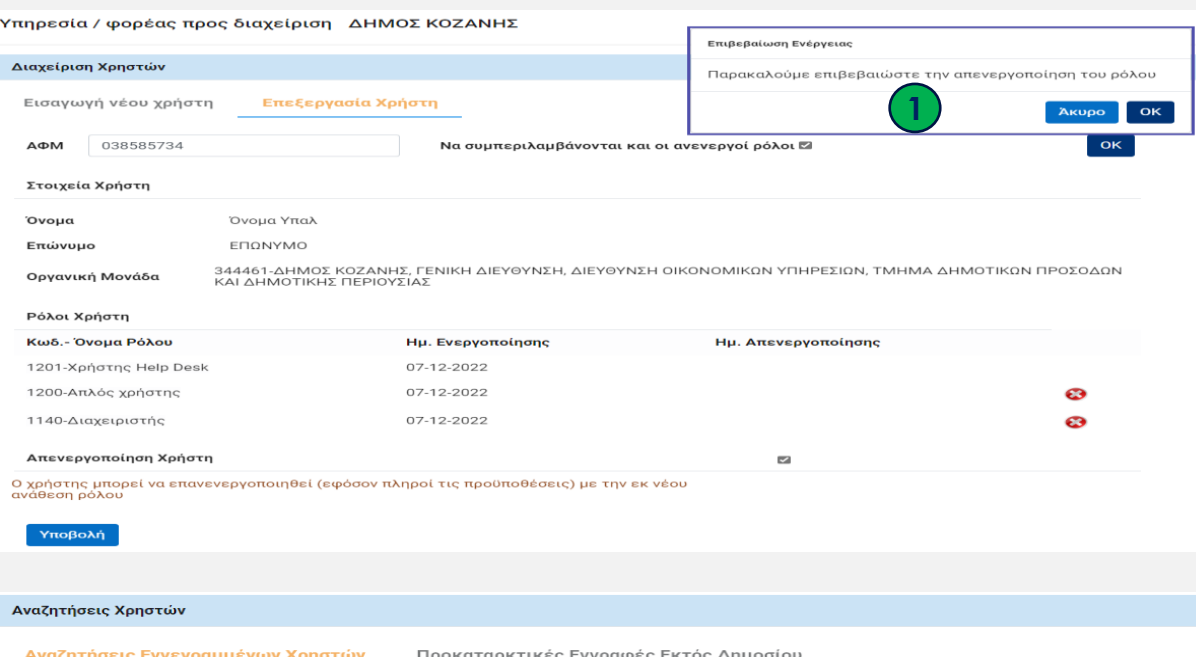

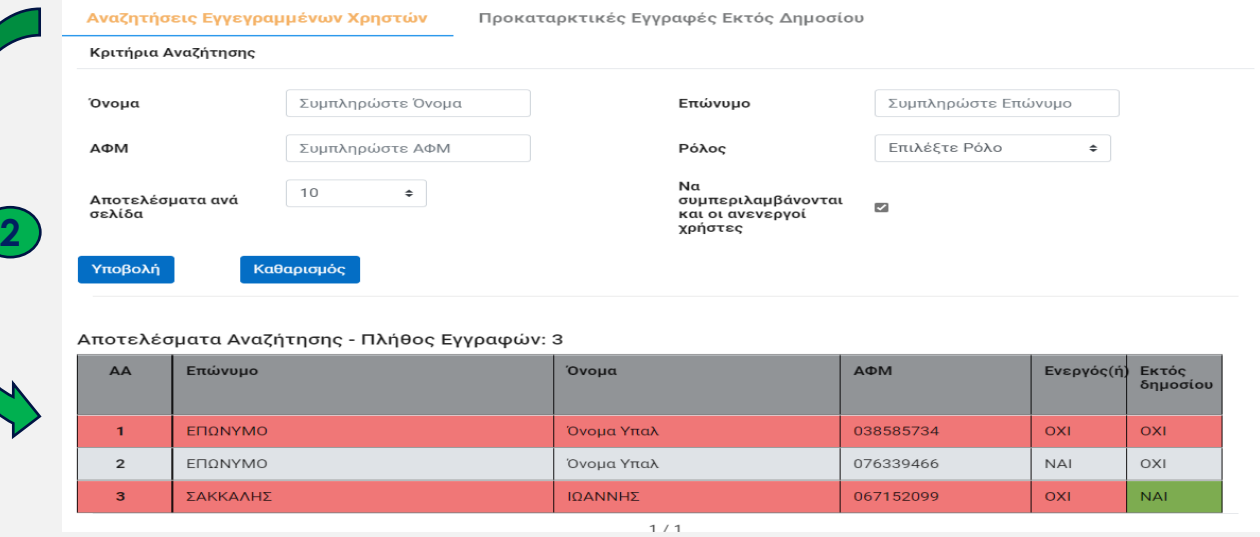

24

### **10. Επεξεργασία Χρήστη εντός δημοσίου (4/5)**

- Aν προσπαθήσετε να επανενεργοποιήσετε το χρήστη μέσω της επιλογής Εισαγωγή νέου χρήστη, θα λάβετε το μήνυμα **3**
- Με την επιλογή της απενεργοποίησης του χρήστη, εμφανίζεται ειδοποίηση όπου σας επισημαίνει ότι *ο χρήστης μπορεί να επανενεργοποιηθεί με την εκ νέου ανάθεση ρόλου* . **4**

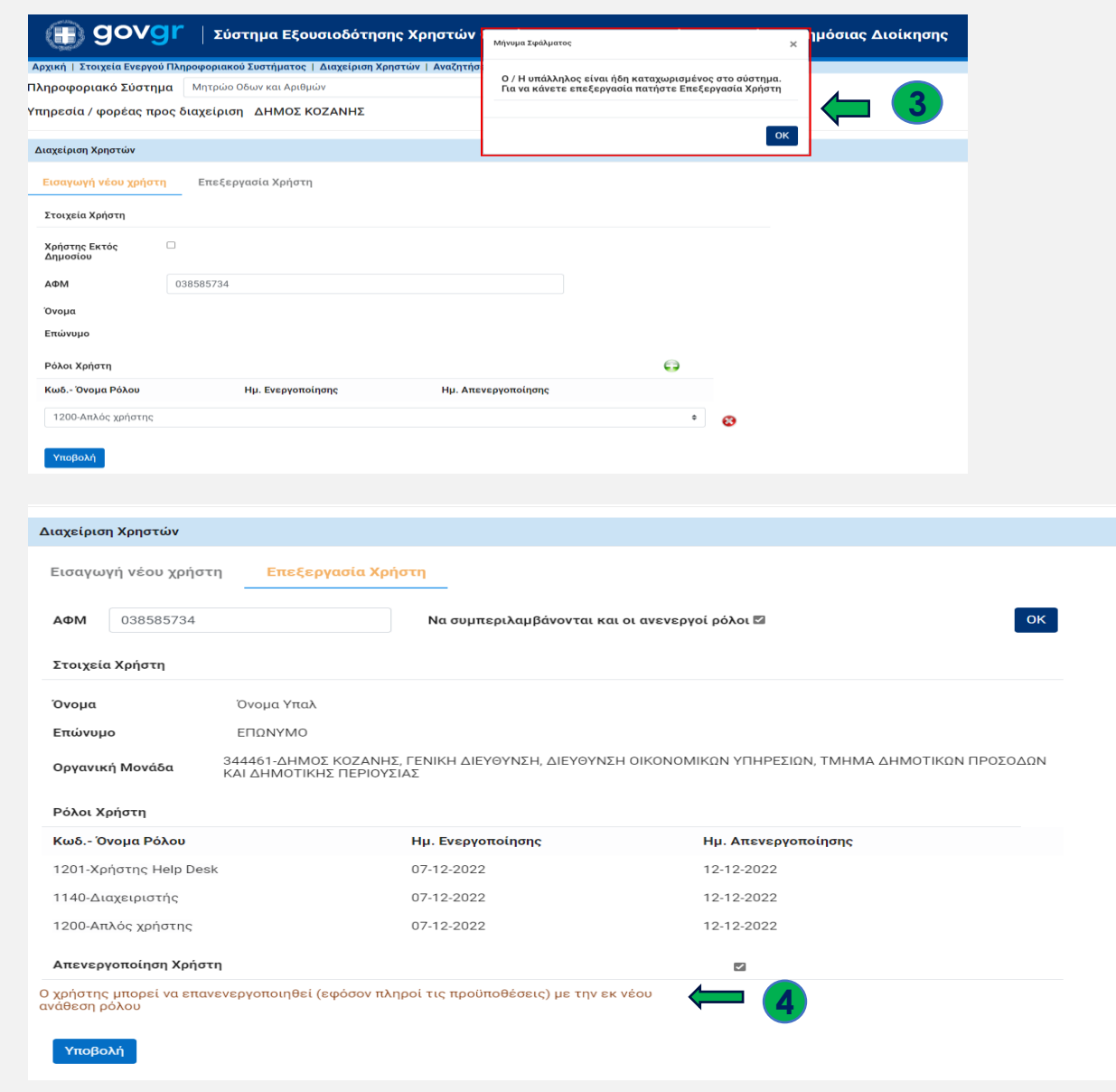

### **10. Επεξεργασία Χρήστη εντός δημοσίου (5/5)**

- Κατά την επανενεργοποίηση ενός χρήστη μπορείτε να προσθέσετε είτε τους ίδ ιους ρόλους που κατείχε ο χρήστης πριν την απενεργο ποίηση , είτε νέους **5**
- Αν κατά την επεξεργασία του χρήστη επιχειρήσετε να δώσετε έναν επιπλέον ρόλο και είναι ίδιος με κάποιον από τους προϋπάρχοντες ενεργούς ρόλους, το σύστημα θα σας ενημερώσει ότι υπάρχει ήδη **6**

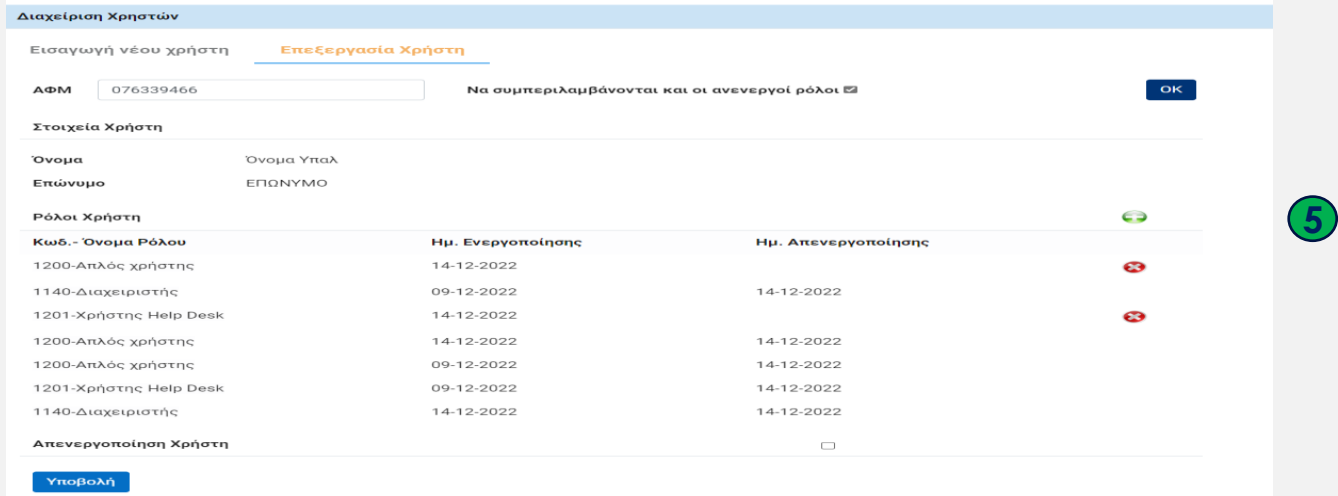

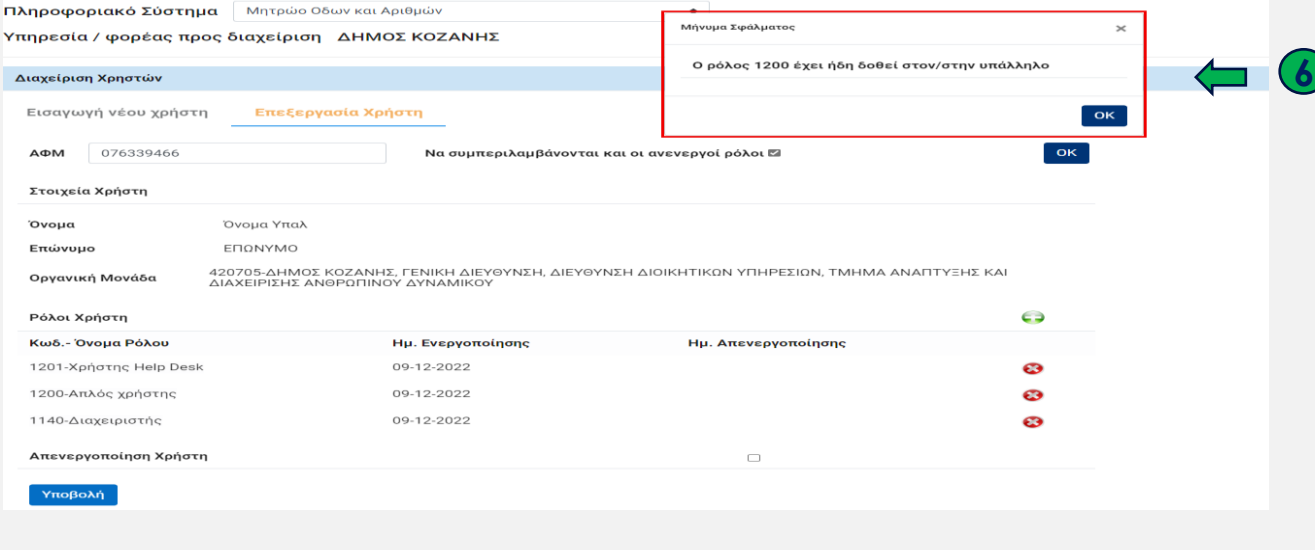

### **10. Επεξεργασία Χρήστη εκτός δημοσίου (1/3)**

Για την επεξεργασία χρήστη εκτός δημοσίου ανοίξτε την καρτέλα "<u>Διαχείριση Χρηστών</u>"

**1.** Επιλέξτε "Επεξεργασία χρήστη"

**2**. Καταχωρίστε τον ΑΦΜ του υπαλλήλου, του οποίου τους ρόλους θέλετε να μεταβάλλετε

**3.** Εφόσον επιθυμείτε να παρουσιάζονται και οι ρόλοι του χρήστη που έχουν απενεργοποιηθεί στο παρελθόν, ενεργοποιήστε την αντίστοιχη επιλογή

**4.** Επιλέξτε το κουμπί

OK

**5.** Το σύστημα ενημερώνει ότι ο χρήστης είναι **εκτός** δημοσίου, εμφανίζει τα **στοιχεία** του, τους **κωδικούς** , τους αντίστοιχους **ρόλους** που του έχουν ανατεθεί κατά καιρούς, καθώς και την **ημ/νια ενεργοποίησης και απενεργοποίησης** των ρόλων του

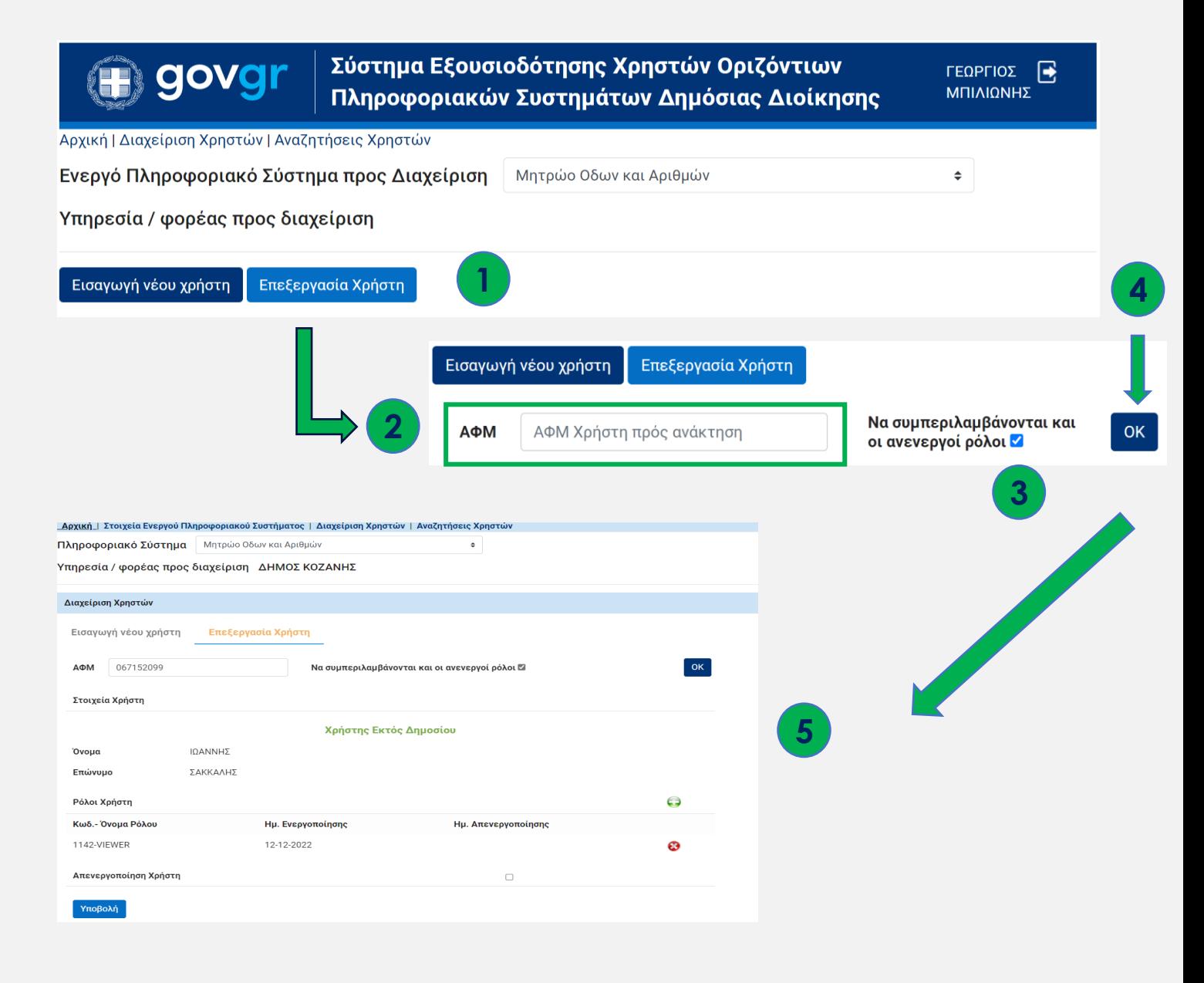

### **10. Επεξεργασία Χρήστη εκτός δημοσίου (2/3)**

**6.** Επιλέξτε το κουμπί ( ), για να προσθέσετε ρόλο στον υπάλληλο

 $\overline{1}$ 

**7.** Αν θέλετε να αφαιρέσετε κάποιο ρόλο από τον υπάλληλο, επιλέξτε το κουμπί <sup>σο</sup> , δίπλα από τον αντίστοιχο ρόλο

**8.** Αν επιθυμείτε να απενεργοποιήσετε την πρόσβαση ενός χρήστη στο πληροφοριακό σύστημα, κάντε "κλικ" στην επιλογή "Απενεργοποίηση Χρήστη"

**9.** Επιλέγετε το κουμπί "Υποβολή" για να καταχωρίσετε τις μεταβολές που έχετε πραγματοποιήσει

**10 .** Μετά από κάθε καταχώριση επεξεργασίας, λαμβάνετε μήνυμα επιβεβαίωσης

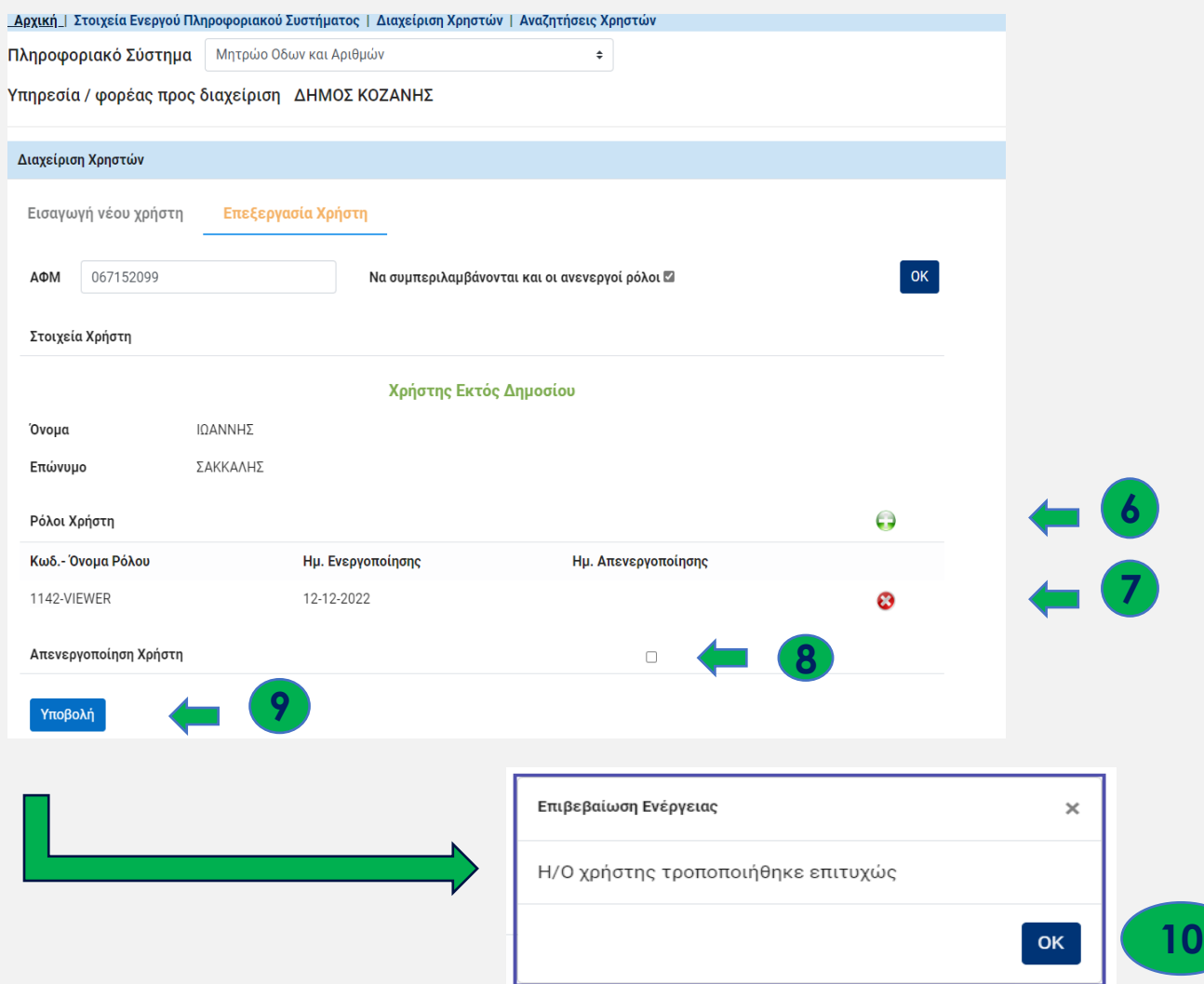

### **10. Επεξεργασία Χρήστη εκτός δημοσίου (3/3)**

 Η εκ νέου ενεργοποίηση απενεργοποιημένου χρήστη εκτός δημοσίου δεν μπορεί να πραγματοποιηθεί από την "Επεξεργασία Χρήστη" . Πραγματοποιείται μόνο με την εκ νέου εισαγωγή του χρήστη ως "νέου χρήστη" και την αποστολή νέου email .

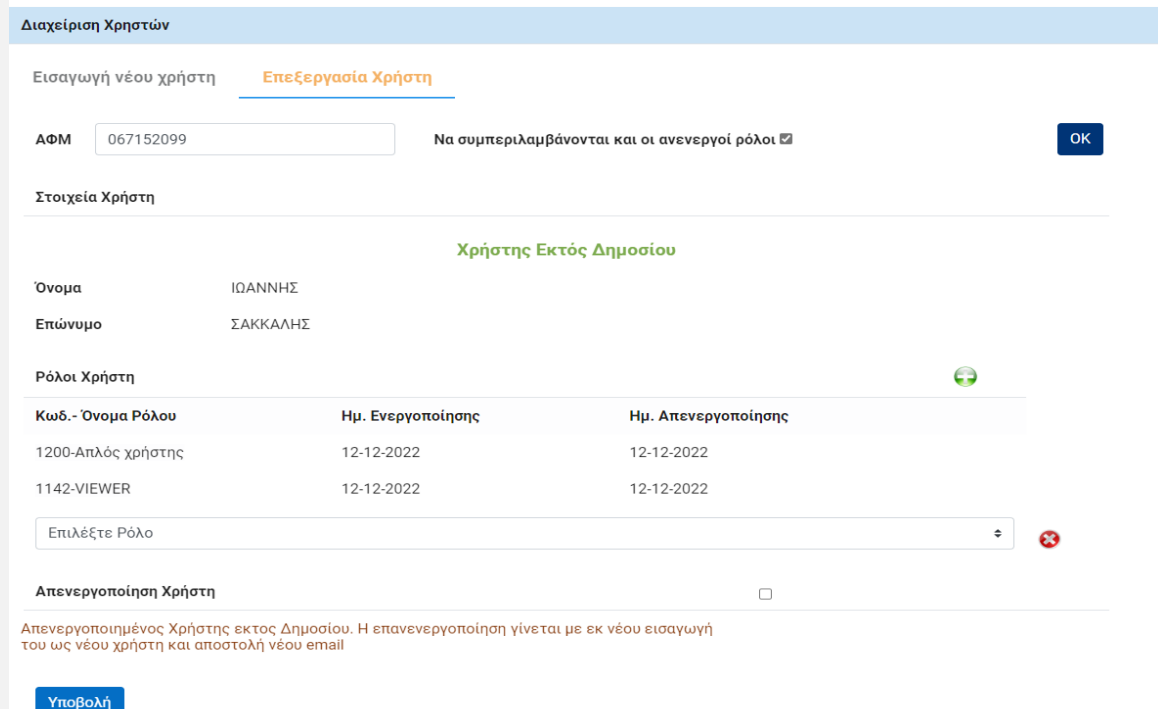

### **11. Αναζητήσεις Χρηστών (1/5)**

Στην καρτέλα "Αναζητήσεις Χρηστών" μπορείτε να πραγματοποιήσετε αναζητήσεις σχετικά με τους χρήστες του φορέα σας για το υπό διαχείριση Πληροφοριακό Σύστημα.

- ❑ Η αναζήτηση μπορεί να πραγματοποιηθεί καταχωρίζοντας το Όνομα ή/και το Επώνυμο, τον ΑΦΜ ή τον Ρόλο ενός Υπαλλήλου στο αντίστοιχο πεδίο και στην συνέχεια πατώντας "Υποβολή"
- ❑ Είναι δυνατή η αναζήτηση με τμηματική συμπλήρωση των πεδίων Όνομα, Επώνυμο και ΑΦΜ, με χρήση του χαρακτήρα %. Π.χ. για να αναζητηθούν οι υπάλληλοι που το όνομά τους αρχίζει από "Α", στο πεδίο όνομα πρέπει να καταχωριστεί "Α%". O χαρακτήρας "%", στην προκειμένη περίπτωση, σημαίνει "οτιδήποτε". Δηλαδή, στο προηγούμενο παράδειγμα, όταν ο χρήστης συμπληρώνει "Α%", το σύστημα το αντιλαμβάνεται ως "Α και οτιδήποτε ακολουθεί μετά από αυτό".

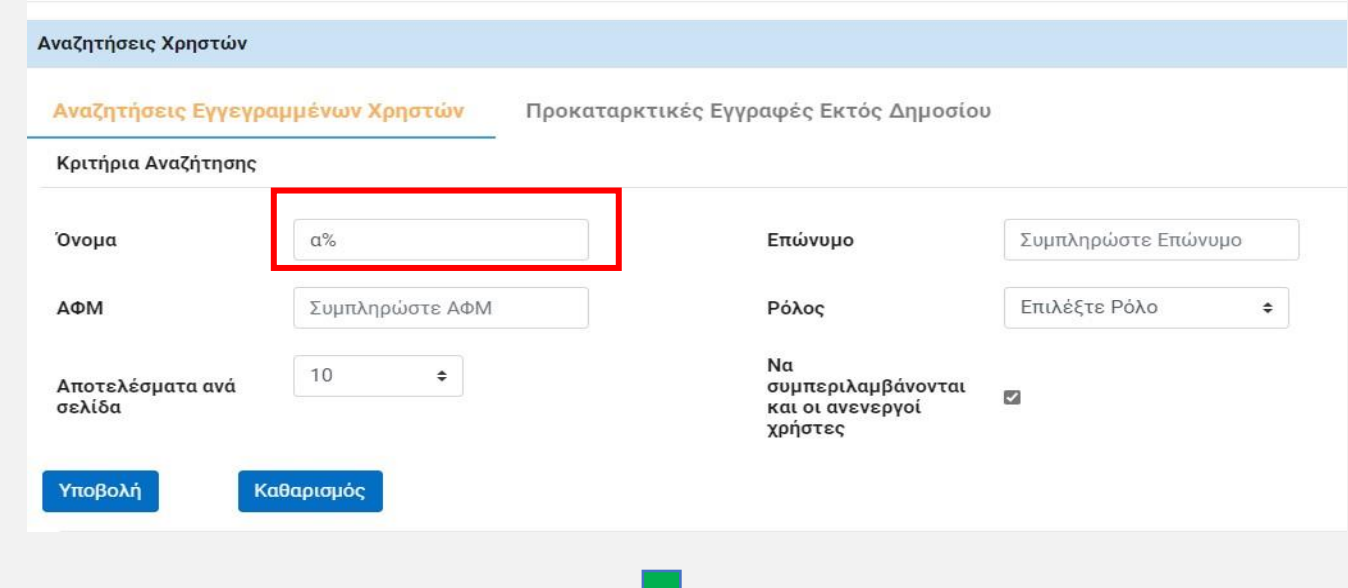

#### Αποτελέσματα Αναζήτησης - Πλήθος Εγγραφών: 3

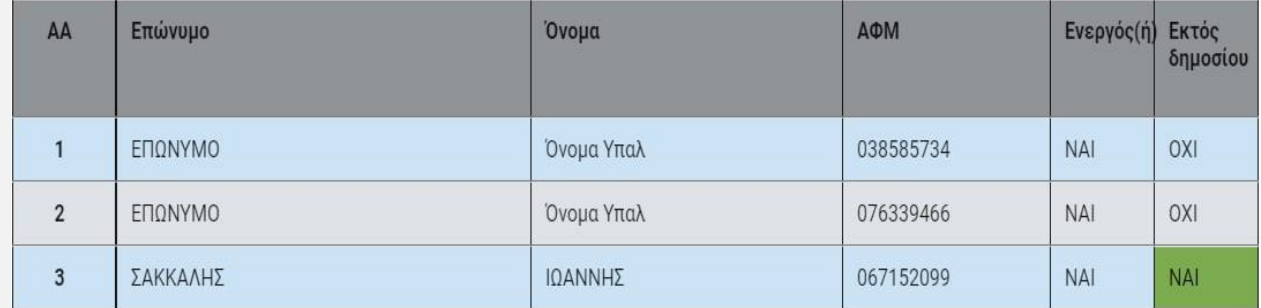

### **11. Αναζητήσεις Χρηστών (2/5)**

- ❑ Αν πατηθεί το κουμπί "Υποβολή" χωρίς να έχει συμπληρωθεί κανένα πεδίο, η αναζήτηση θα εμφανίσει όλους τους χρήστες του συστήματος.
- ❑ Εφόσον επιθυμείτε η αναζήτηση να εμφανίσει και τους χρήστες που έχουν απενεργοποιηθεί, πρέπει να ενεργοποιήσετε την αντίστοιχη επιλογή. Οι ανενεργοί χρήστες παρουσιάζονται με κόκκινη επισήμανση.

#### Αναζητήσεις Χρηστών Αναζητήσεις Εγγεγραμμένων Χρηστών Προκαταρκτικές Εγγραφές Εκτός Δημοσίου Κριτήρια Αναζήτησης Όνομα Συμπληρώστε Όνομα Επώνυμο Συμπληρώστε Επώνυμο АФМ Συμπληρώστε ΑΦΜ Ρόλος Επιλέξτε Ρόλο  $\Rightarrow$ Nα 10  $\Rightarrow$ Αποτελέσματα ανά συμπεριλαμβάνονται  $\mathbb{Z}$ σελίδα και οι ανενεργοί **1** χρήστες Υποβολή Καθαρισμός

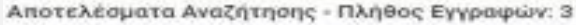

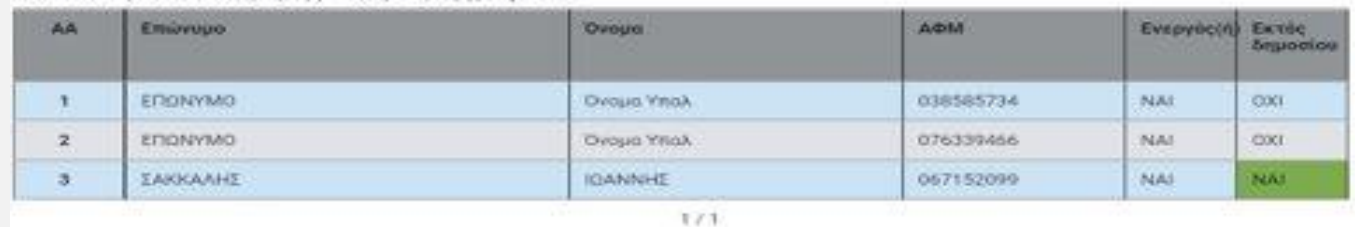

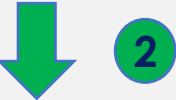

#### Αποτελέσματα Αναζήτησης - Πλήθος Εγγραφών: 3

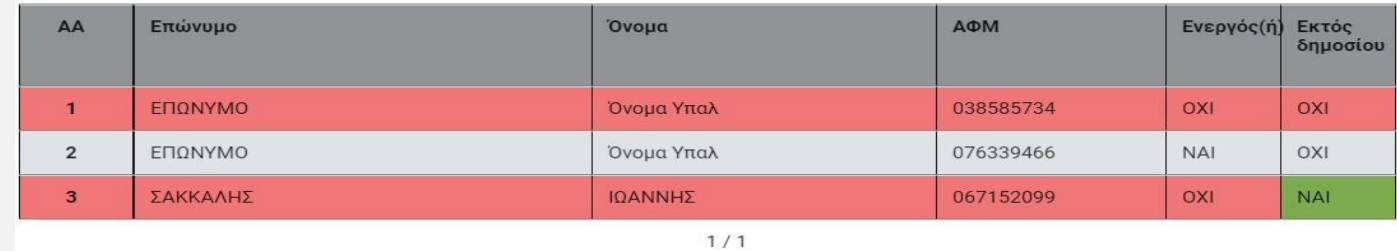

31

#### Αποτελέσματα Αναζήτησης - Πλήθος Εγγραφών: 3

 $AA$ 

 $\overline{\mathbf{c}}$ 

### **11. Αναζητήσεις Χρηστών (3/5)**

- ❑ Τα αποτελέσματα που επιστρέφονται από το σύστημα περιλαμβάνουν το Όνομα, το Επώνυμο, τον ΑΦΜ και την πληροφορία σχετικά με το αν ο χρήστης είναι ενεργός ή όχι.
- ❑ Αν στα αποτελέσματα αναζήτησης κάνετε κλικ σε έναν χρήστη, το σύστημα θα σας μεταφέρει στην οθόνη Επεξεργασίας αυτού του χρήστη.
- ❑ Στην οθόνη "Επεξεργασία Χρήστη" περιγράφεται η δυνατότητα επαναποστολής email στον χρήστη που έχει απενεργοποιηθεί.

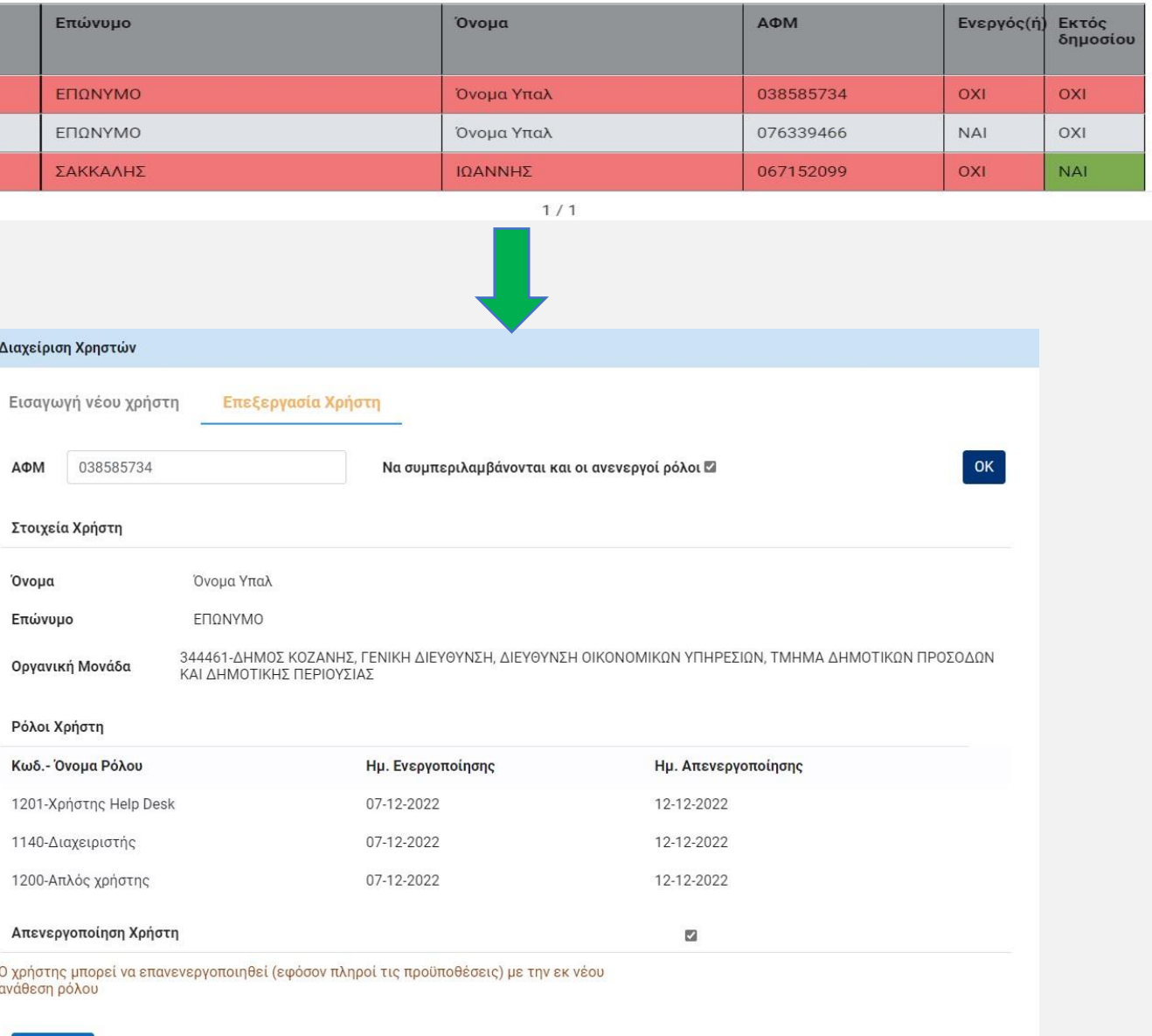

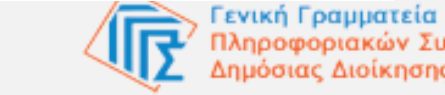

Γραμματεία

ριακών Συστημάτων

Υποβολή

### **11. Αναζητήσεις Χρηστών (4/5)**

- ❑ Στην καρτέλα Προκαταρκτικές Εγγραφές Εκτός Δημοσίου, γίνεται αναζήτηση συμπληρώνοντας το ΑΦΜ του ιδιώτη.
- ❑ Αν πατηθεί το κουμπί "Υποβολή" χωρίς να έχει συμπληρωθεί κανένα πεδίο, η αναζήτηση θα εμφανίσει όλους τους χρήστες του συστήματος.
- ❑ Στην καρτέλα των αποτελεσμάτων αναζήτησης, στη στήλη "Κατάσταση", είναι σε αναμονή αποδοχής.
- ❑ Μέσω ΕΜΕΠ στέλνεται μήνυμα (sms, email), προς επιβεβαίωση αποδοχής της εγγραφής στο ΟΠΣ.

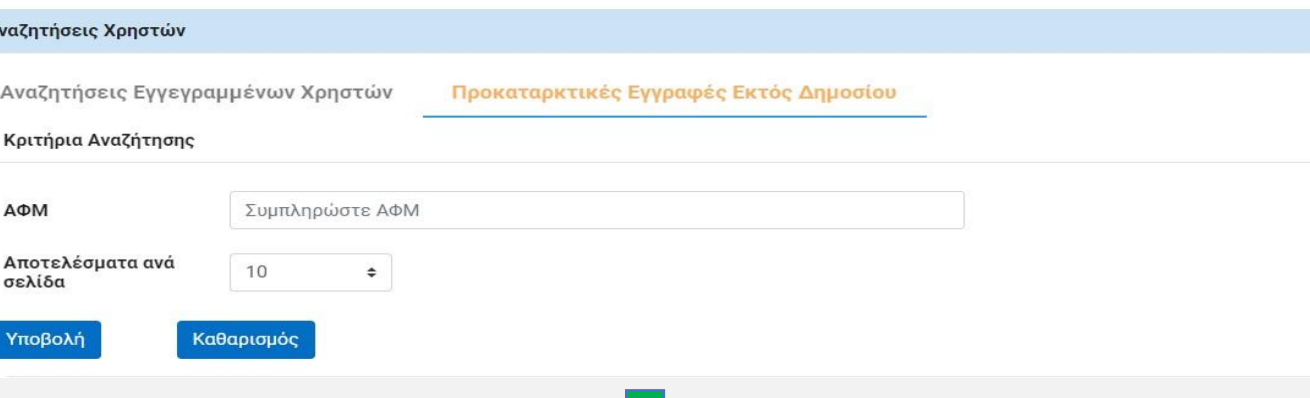

#### Αποτελέσματα Αναζήτησης - Πλήθος Εγγραφών: 1

 $\overline{A}$ 

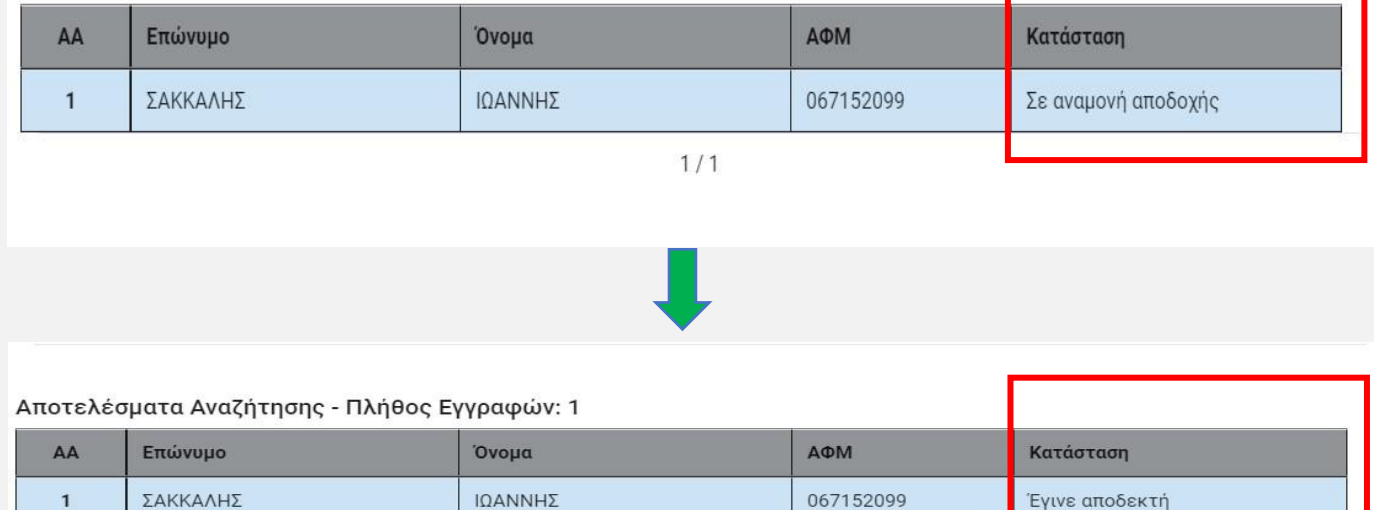

 $1/1$ 

### **11. Αναζητήσεις Χρηστών (5/5)**

- ❑ Με την αποδοχή, ολοκληρώνεται η εισαγωγή στο σύστημα και στη στήλη "Κατάσταση" εμφανίζεται το "Έγινε αποδεκτή".
- ❑ Πατώντας στη γραμμή με τα στοιχεία του χρήστη, εμφανίζεται με κίτρινο πλαίσιο, ο ρόλος που έχει δοθεί στον συγκεκριμένο χρήστη.

#### Αποτελέσματα Αναζήτησης - Πλήθος Εγγραφών: 1

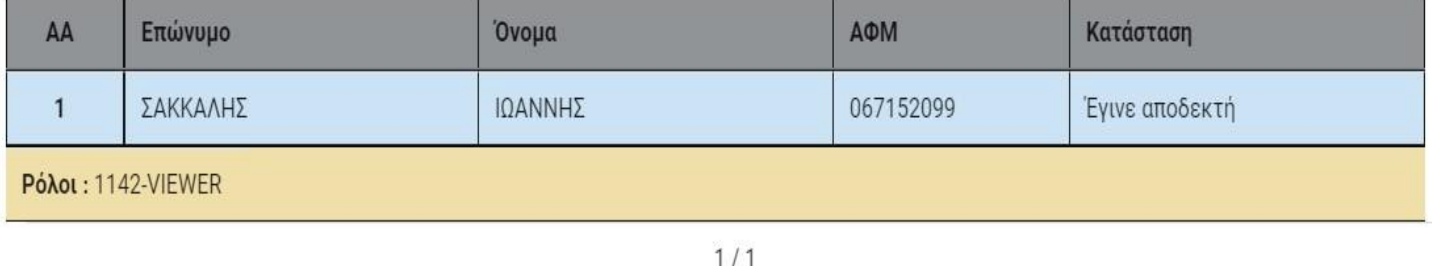

### **12. Έξοδος**

Μπορείτε να εξέλθετε από το σύστημα οποιαδήποτε στιγμή το θελήσετε, επιλέγοντας το κουμπί <mark>σ</mark>στο πάνω δεξιά μέρος της οθόνης, δίπλα από το ονοματεπώνυμό σας.

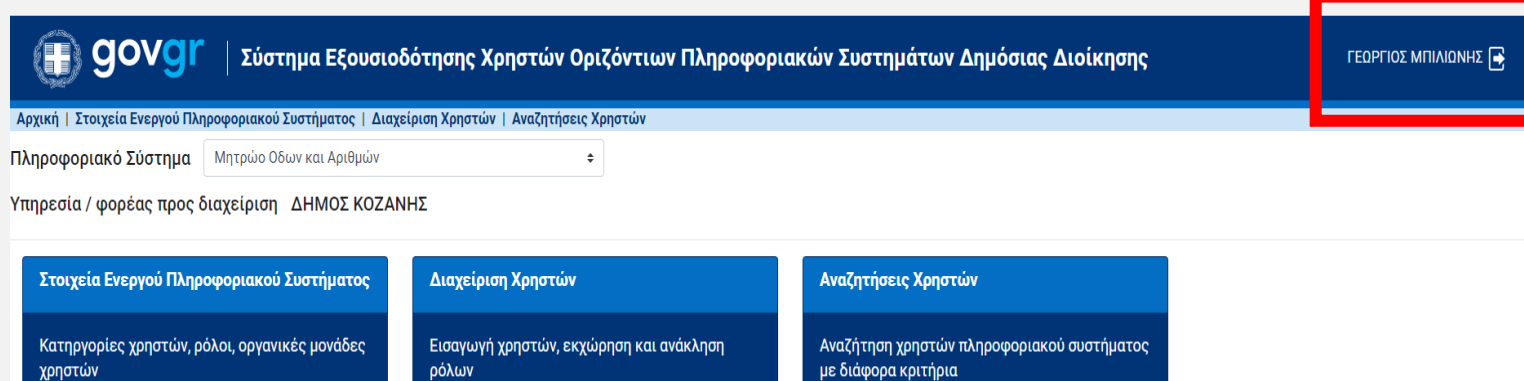

με διάφορα κριτήρια

Συνέχεια>>

Μια υπηρεσία του **● govgr** 

Υλοποίηση Γενική Γραμματεία Πληροφοριακών Συστημάτων Δημόσιας Διοίκησης

**Υπουργείο Ψηφιακής Διακυβέρνησης - Γενική Γραμματεία Πληροφοριακών Συστημάτων & Ψηφιακής Διακυβέρνησης**

Συνέχεια>>

ρόλων

Συνέχεια>>